# **MICROSOFT EXCEL**

TH

WHATIFS

Subscribe

Liwin's CA Funsta

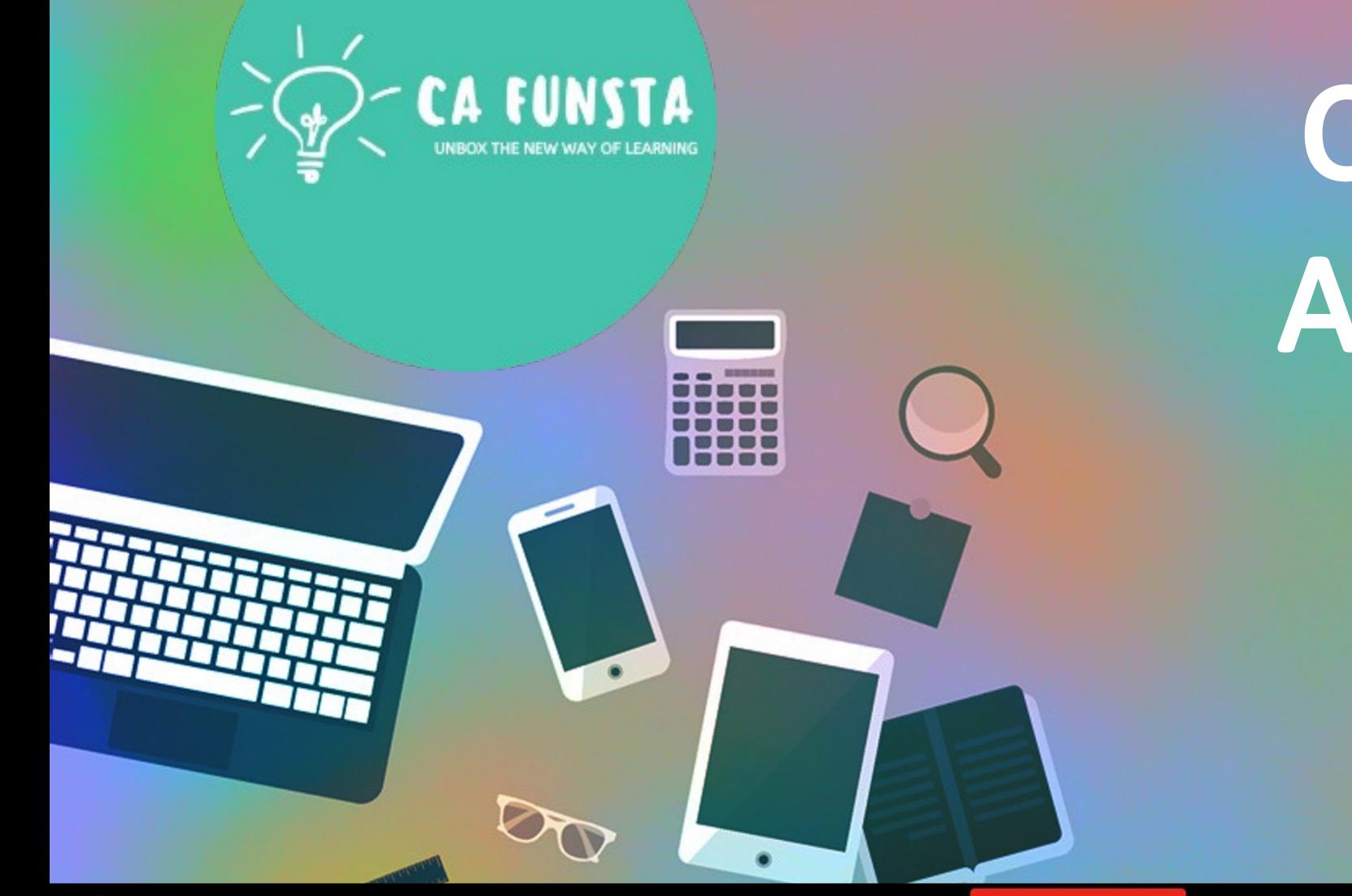

/ Liwin's CA Funsta

**Computer** Awareness Part 18

- Funsta Team

Lets Start

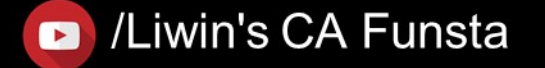

# Computer Awareness

- Part 1 Intro/Generation/ Classification of Computers
- Part 2 Computer Architecture & Memory
- Part 3 Computer Hardware
- Part 4 Computer Software and System Utilities
- Part 5 Number System
- Part 6 Computer Codes & Logic Gates
- Part 7 Introduction to Operating System
- Part 8 Operating System

Lets move on to Next Part

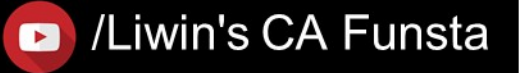

**D** Subscribe

# Computer Awareness Part 9 Data Communication

- Part 10 Computer Networks & Network Topology
- Part 11 OSI Layers & Network
- Part 12 Database Management System (DBMS)

**D** Subscribe

- Part 13 Relational Database Management System (RDBMS)
- Part 14 Internet And Its Services
- Part 15 Computer Security
- Part 16 Microsoft Word

′ Liwin's CA Funsta

Part 17 Microsoft PowerPoint

Lets move on to Next Part

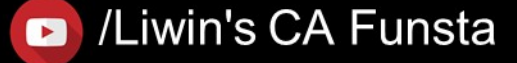

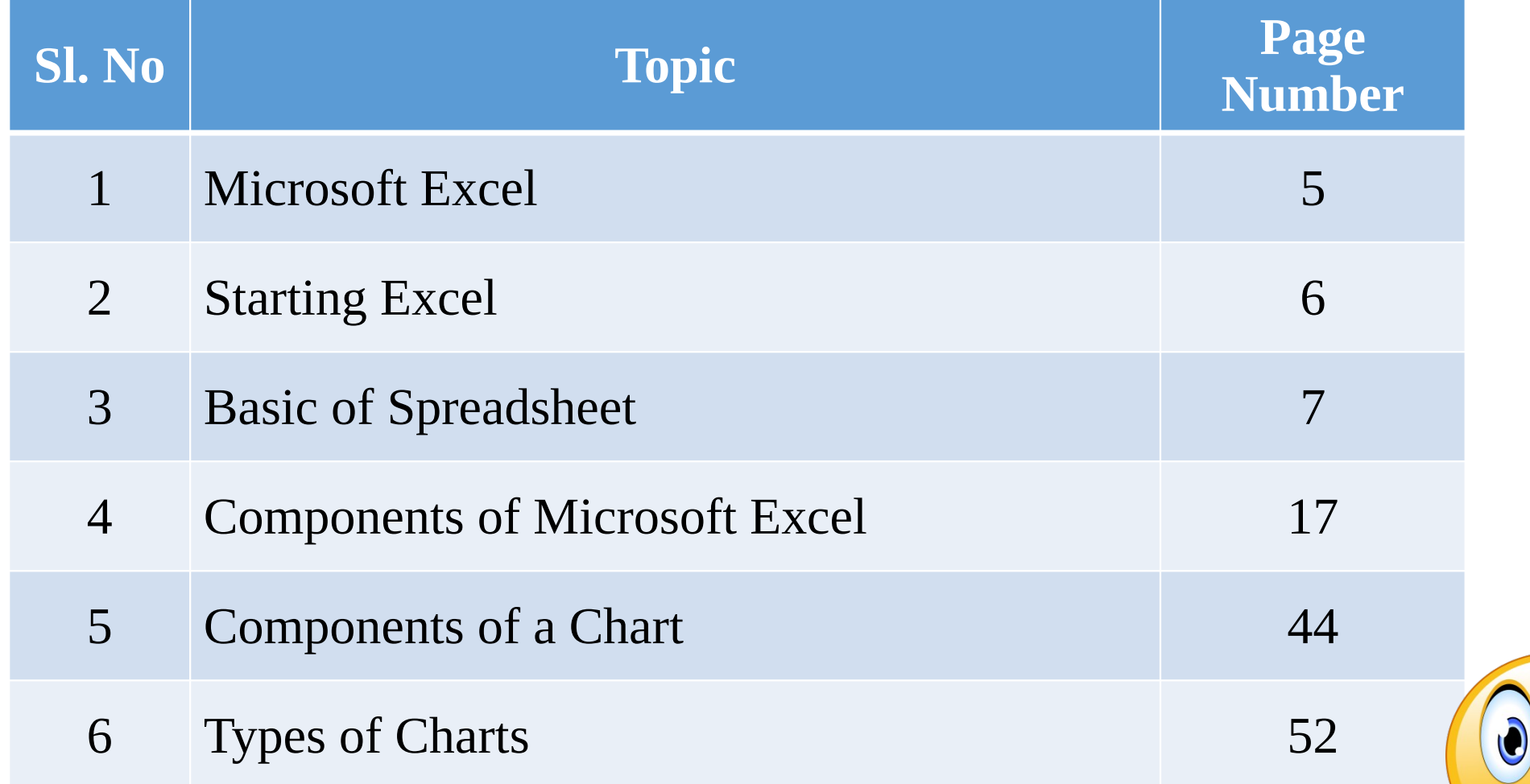

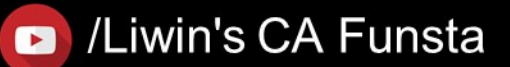

 $\bullet$ 

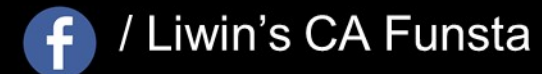

CA FUNSTA

**D** Subscribe

## **Microsoft Excel**

- 
- $\langle \cdot \cdot \cdot \rangle$ **Excel** is a handy software that can be **used** to store and organize many data sets.
- $\langle \cdot \cdot \cdot \rangle$ Using its features and formulas, you can also use the tool to make sense of your data.
- $\langle \cdot \cdot \cdot \rangle$ For example, you could use a spreadsheet to track data and automatically see sums averages and totals

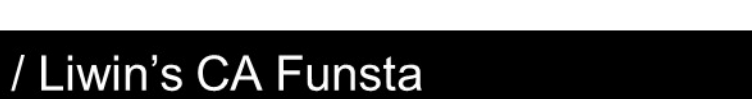

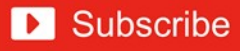

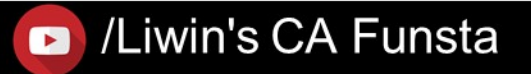

## Liwin's CA Funsta

## **Starting Excel**

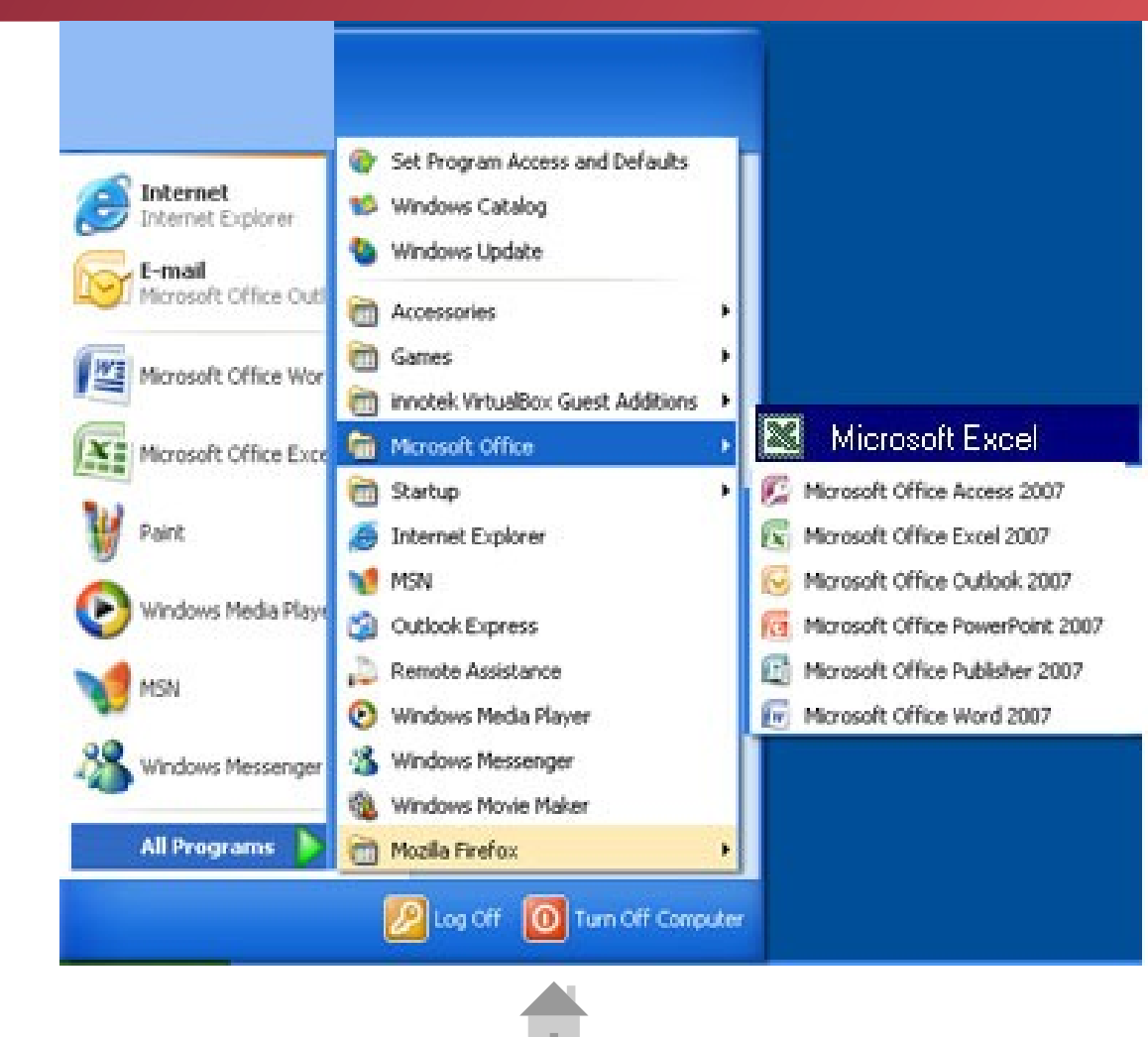

## **FUNSTA** `A

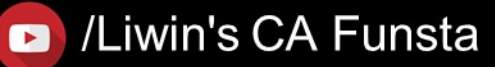

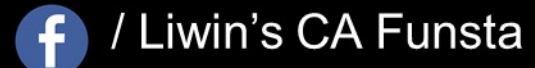

## Liwin's CA Funsta

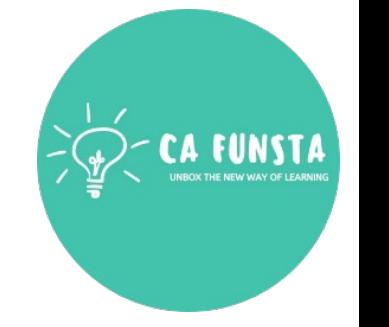

## **Basic of Spreadsheet**

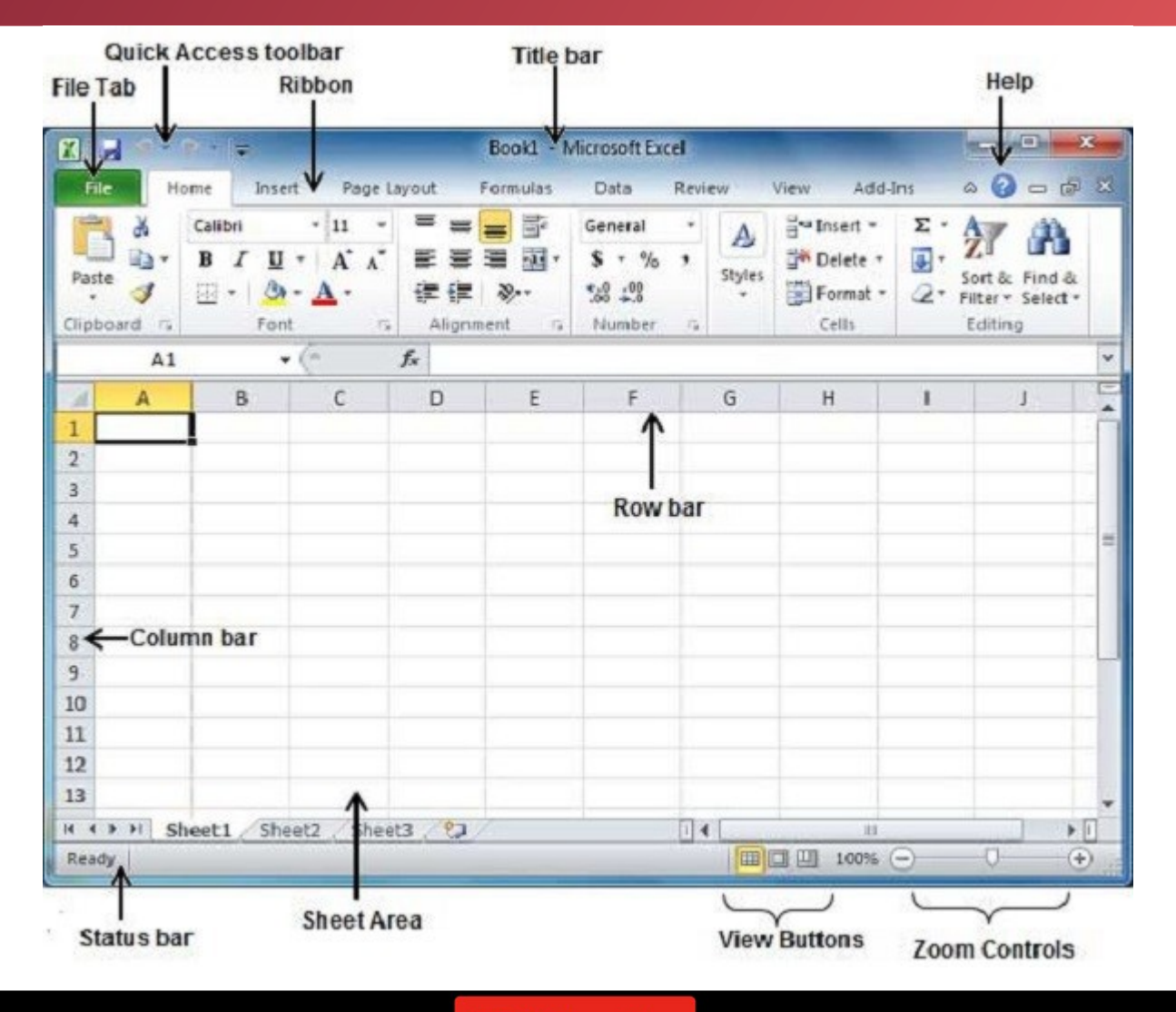

Basic of Spreadsheet

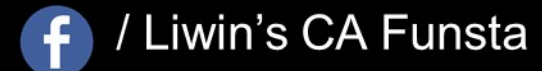

**D** Subscribe

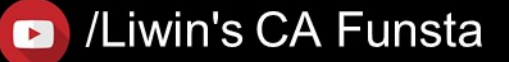

Liwin's CA Funsta

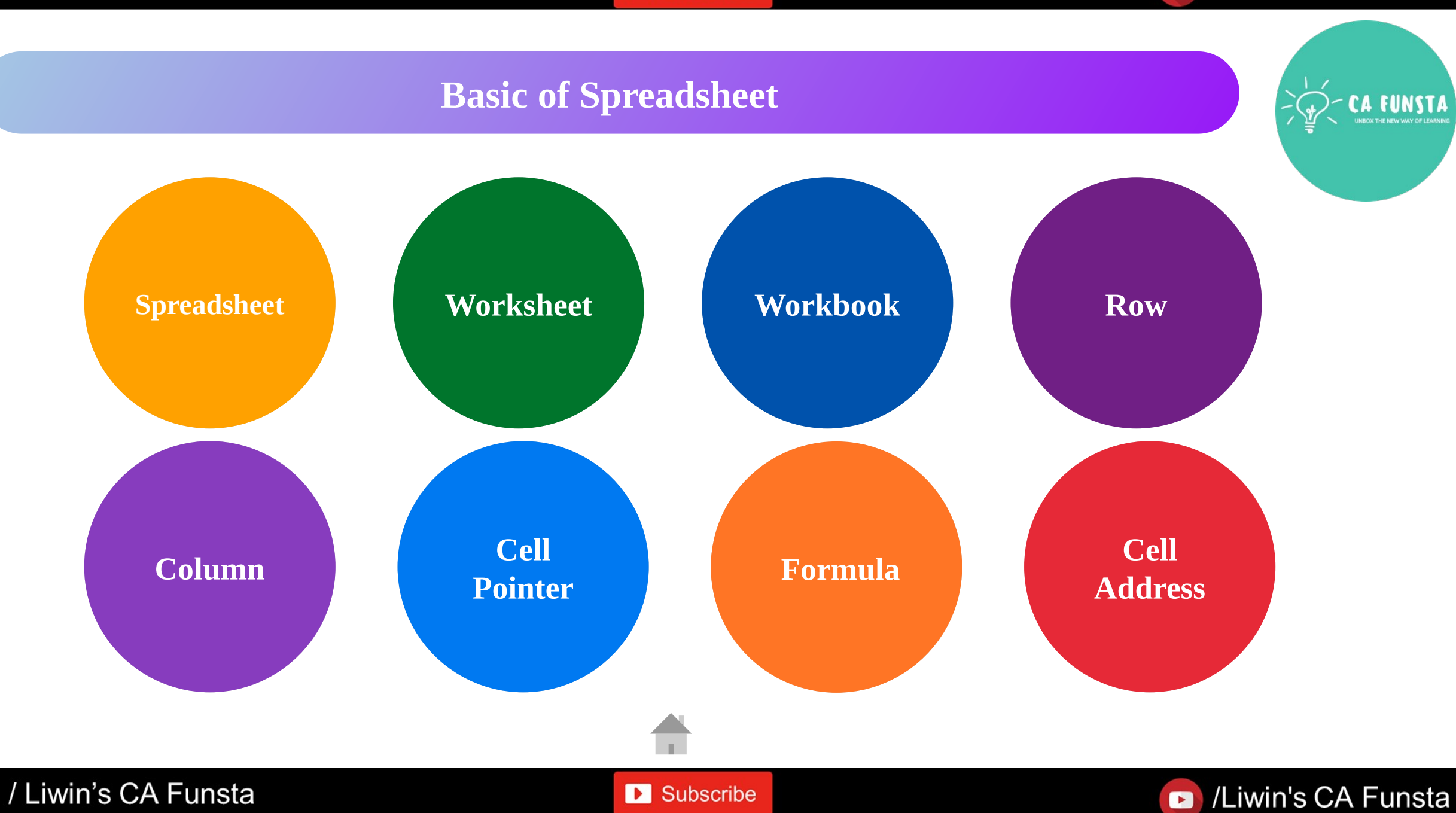

 $\overline{f}$ 

## Liwin's CA Funsta

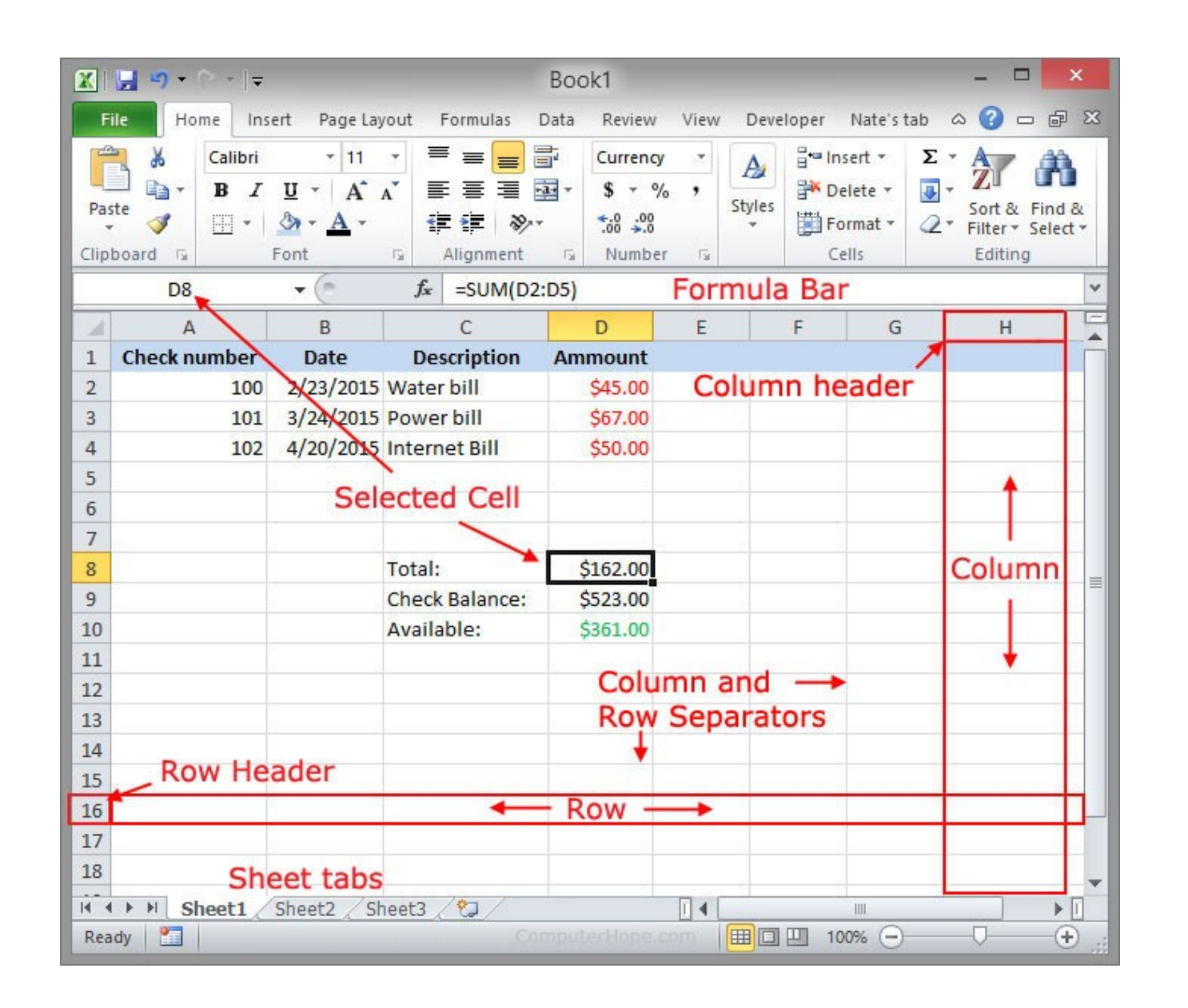

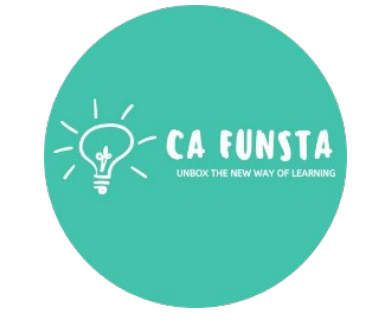

**Basics of** Spreadsheet

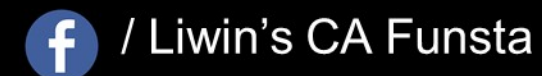

/Liwin's CA Funsta  $\bullet$ 

## **Spreadsheet**

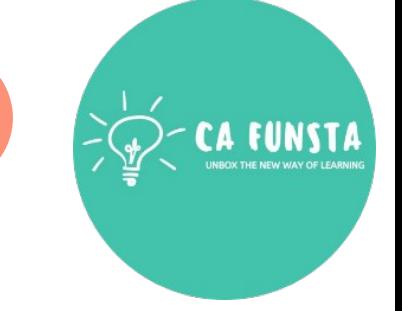

- $\langle \cdot \cdot \rangle$ <br> $\langle \cdot \cdot \rangle$
- A **spreadsheet** is a file that exists of cells in rows and columns and can help arrange, calculate and sort data.
- 
- Data in a **spreadsheet** can be numeric values, as well as text, formulas, references and functions.

Basics of Spreadsheet

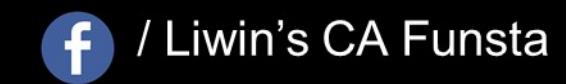

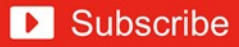

## **Worksheet**

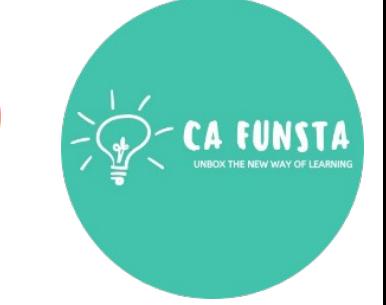

- $\langle \cdot \cdot \cdot \rangle$ A **worksheet** is a collection of cells where you keep and manipulate the data.
- $\langle \cdot \cdot \cdot \rangle$ Each **Excel** workbook can contain multiple **worksheets**.

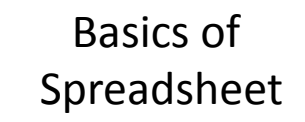

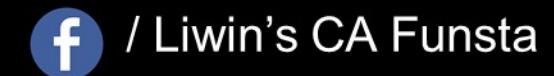

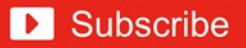

## **Workbook**

- 
- $\langle \cdot \cdot \cdot \rangle$ A **workbook** is a **file** that contains one or more worksheets to help you organize data.
- $\langle \cdot \cdot \cdot \rangle$ You can create a new **workbook** from a blank **workbook** or a template

Basics of Spreadsheet

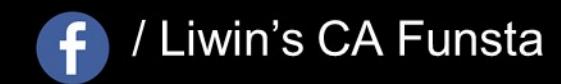

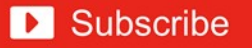

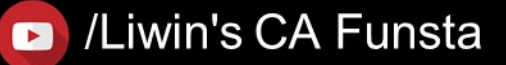

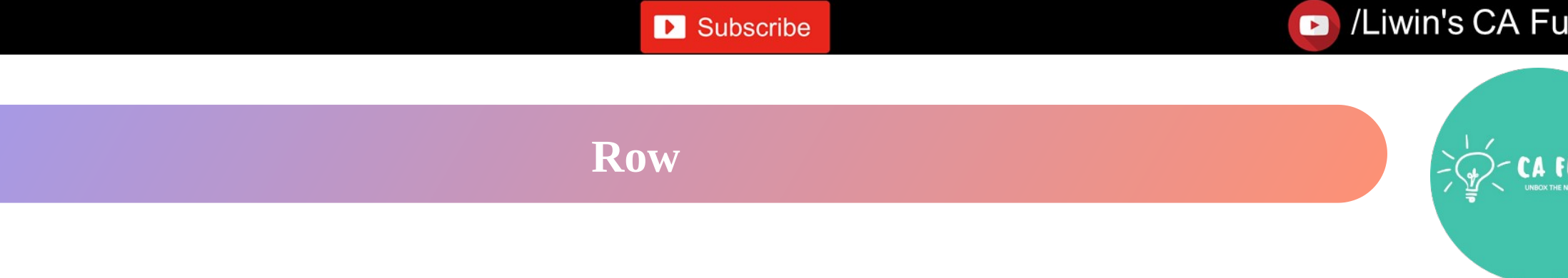

- $\langle \cdot \cdot \cdot \rangle$ **Row** runs horizontally.
- $\langle \cdot \cdot \cdot \rangle$ Each **row** is identified by **row** number, which runs vertically at the left side of the sheet.
- $\langle \cdot \cdot \cdot \rangle$ **Total number of Rows - 1,048,576 rows**

Basics of Spreadsheet

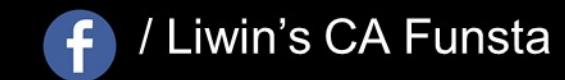

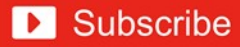

## **Column**

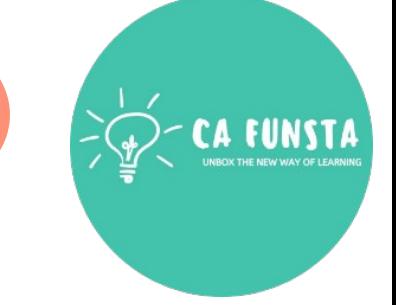

- In Microsoft **Excel**, a **column** runs vertically in the grid layout of a worksheet.  $\langle \cdot \cdot \cdot \rangle$ Vertical **columns** are numbered with alphabetic values such as A, B, C.
- Each **column** in the worksheet has its own **column** number which is used as part of a cell  $\langle \cdot \cdot \cdot \rangle$ reference such as A1, A2, or M16. ...
- **Columns** run vertically downward across the worksheet and ranges from A to XFD 1 to  $\langle \cdot \cdot \cdot \rangle$ 16384.
- **Total number of Columns 16384 columns**  $\langle \cdot \cdot \cdot \rangle$

Basics of Spreadsheet

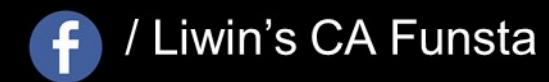

## **Cell Pointer**

- 
- $\langle \cdot \cdot \cdot \rangle$ A **cell pointer** is used to point the active **cell** in **MS**-**Excel** work sheet.
- A **cell** is a box of the worksheet which is made by the common points of row and columns  $\langle \cdot \cdot \rangle$ and which used for input the data.
- $\langle \cdot \cdot \cdot \rangle$ An active **cell** is a **cell** of the worksheet which is indicating by the mouse to fill the data.

Basics of Spreadsheet

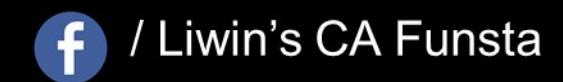

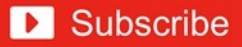

## **Formula**

- $\langle \cdot \cdot \cdot \rangle$ A **formula** is an expression which calculates the value of a cell.
- $\langle \cdot \cdot \cdot \rangle$ Functions are predefined **formulas** and are already available in **Excel**.
- $\langle \cdot \cdot \cdot \rangle$ For example, =A1+A2+A3, which finds the sum of the range of values from cell A1 to cell A3.

Basics of Spreadsheet

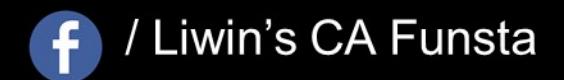

## **Cell Address**

- 
- A **cell reference**, or **cell address**, is an alphanumeric value used to identify a  $\langle \cdot \cdot \cdot \rangle$ specific **cell** in a spreadsheet.
- $\langle \cdot \cdot \cdot \rangle$ Each **cell reference** contains one or more letters followed by a number.
- $\langle \cdot \cdot \rangle$ The letter or letters identify the column and the number represents the row.

Basics of Spreadsheet

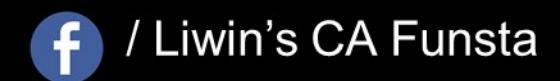

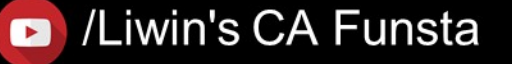

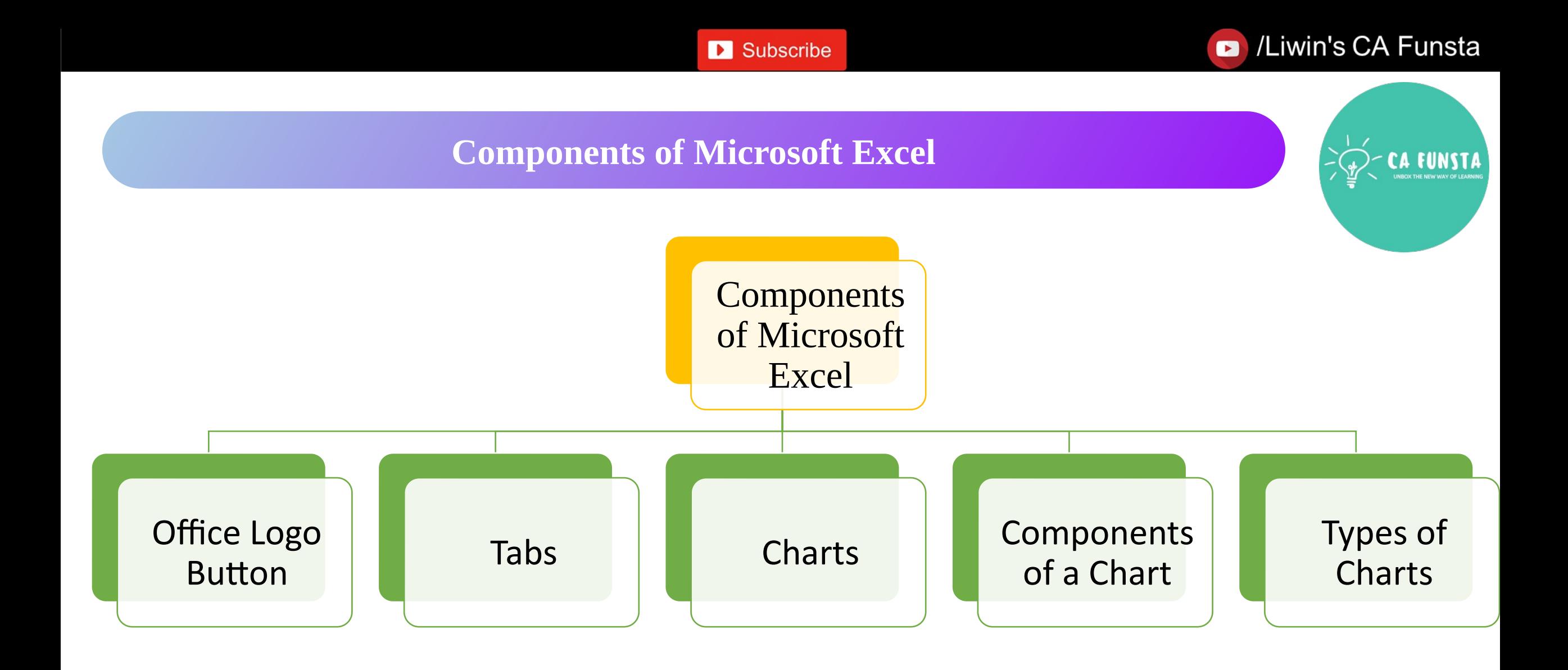

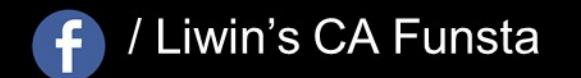

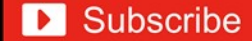

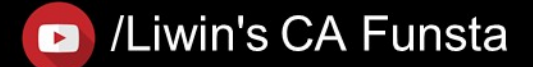

Liwin's CA Funsta

## **Office Logo Button**

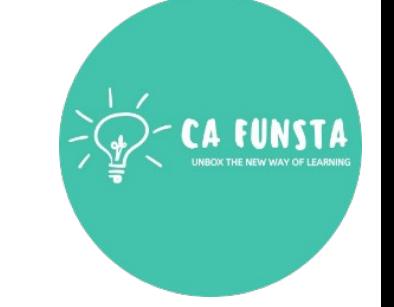

- $\langle \cdot \cdot \cdot \rangle$
- The **Office button** is found in the top-left corner of **Excel**, Word, and other **Office** 2007 program windows and looks like the picture.
- $\langle \cdot \cdot \cdot \rangle$ When the **Office button** is clicked, many of the same options you'd see in the file menu, such as New, Open, Save, Print, etc., can be found.

Screenshot of Office Logo Button

/ Liwin's CA Funsta

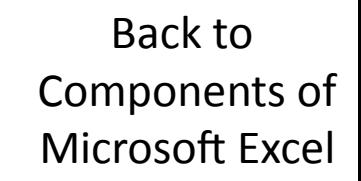

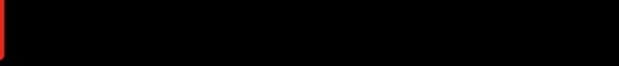

## Liwin's CA Funsta

## **Office Logo Button**

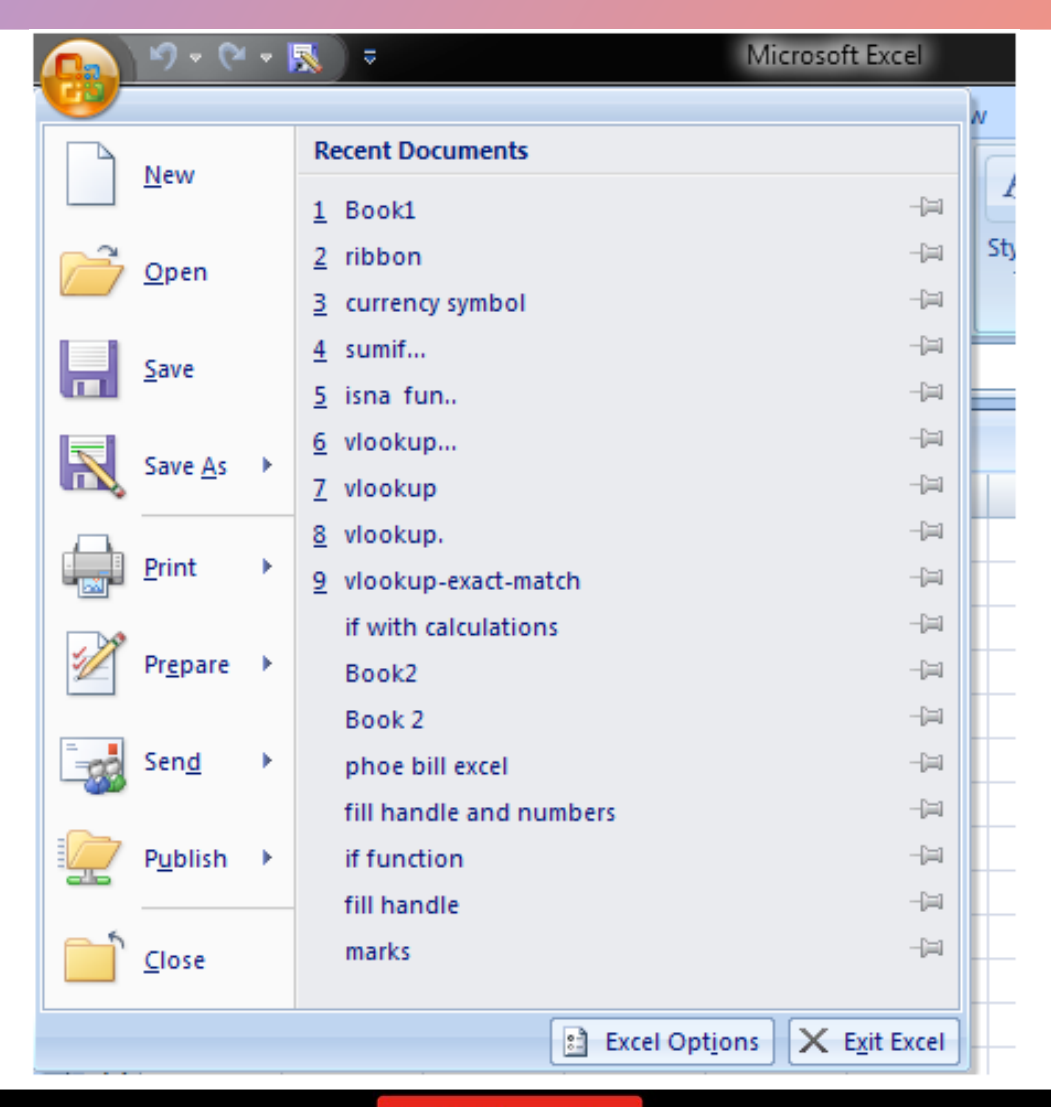

**FUNSTA** 

Explanation of Office Logo Button

 $\overline{f}$ 

/ Liwin's CA Funsta

Subscribe

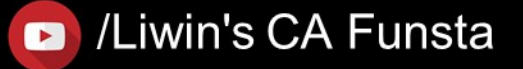

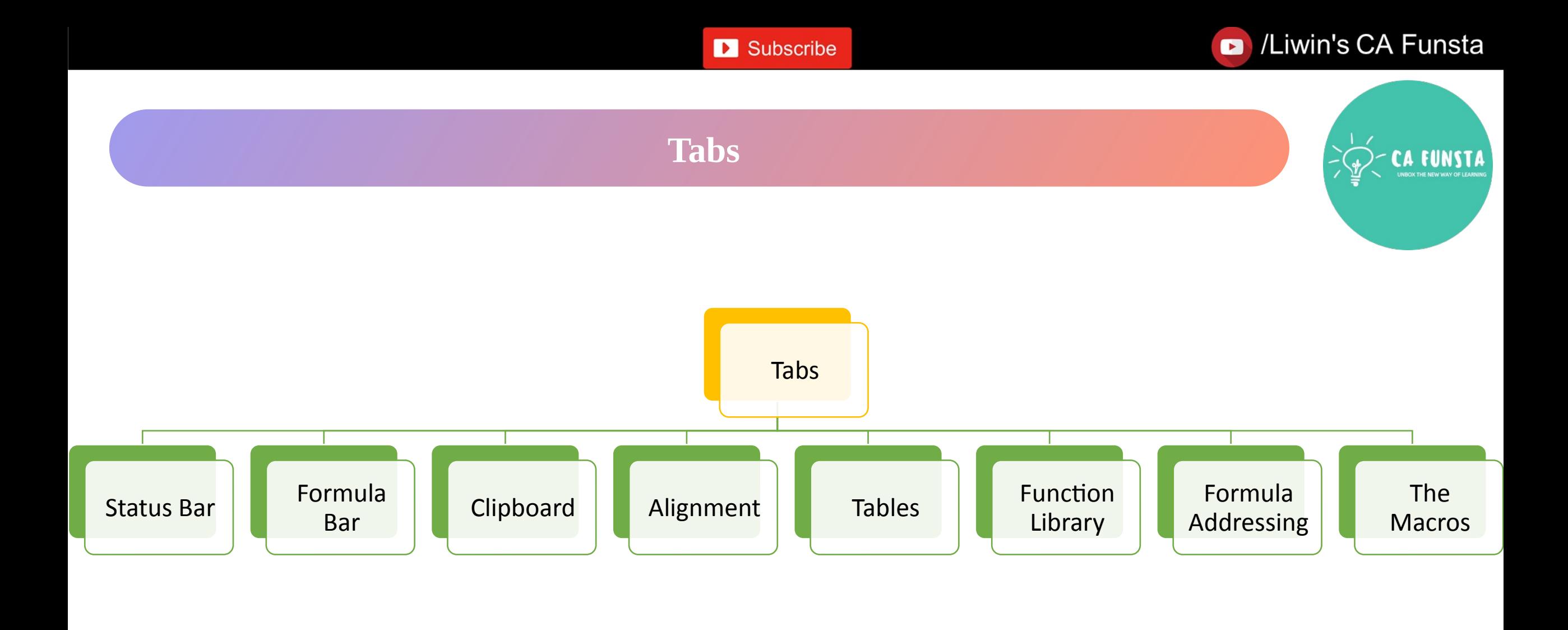

Back to Components of Microsoft Excel

/Liwin's CA Funsta

 $\bullet$ 

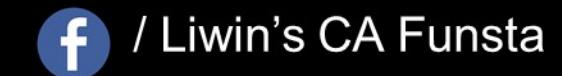

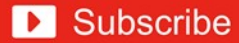

## **Status Bar**

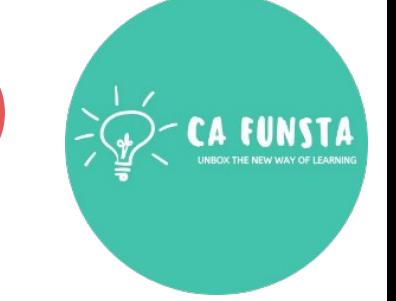

- $\langle \cdot \cdot \cdot \rangle$
- The **Status Bar** is the area at the very bottom in **Excel** where various information about the current mode or any special keys that are engaged can be seen.
- $\langle \cdot \cdot \rangle$

 $\langle \cdot \cdot \cdot \rangle$ 

- You can also select different worksheet views and zoom in and out on the worksheet from the **status bar**.
- Ready mode which is **Excel's** default general **status**.

**D** Subscribe

Screenshot of Status Bar

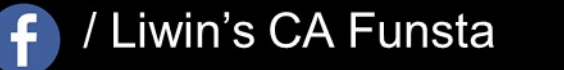

Back to Tabs

## Liwin's CA Funsta

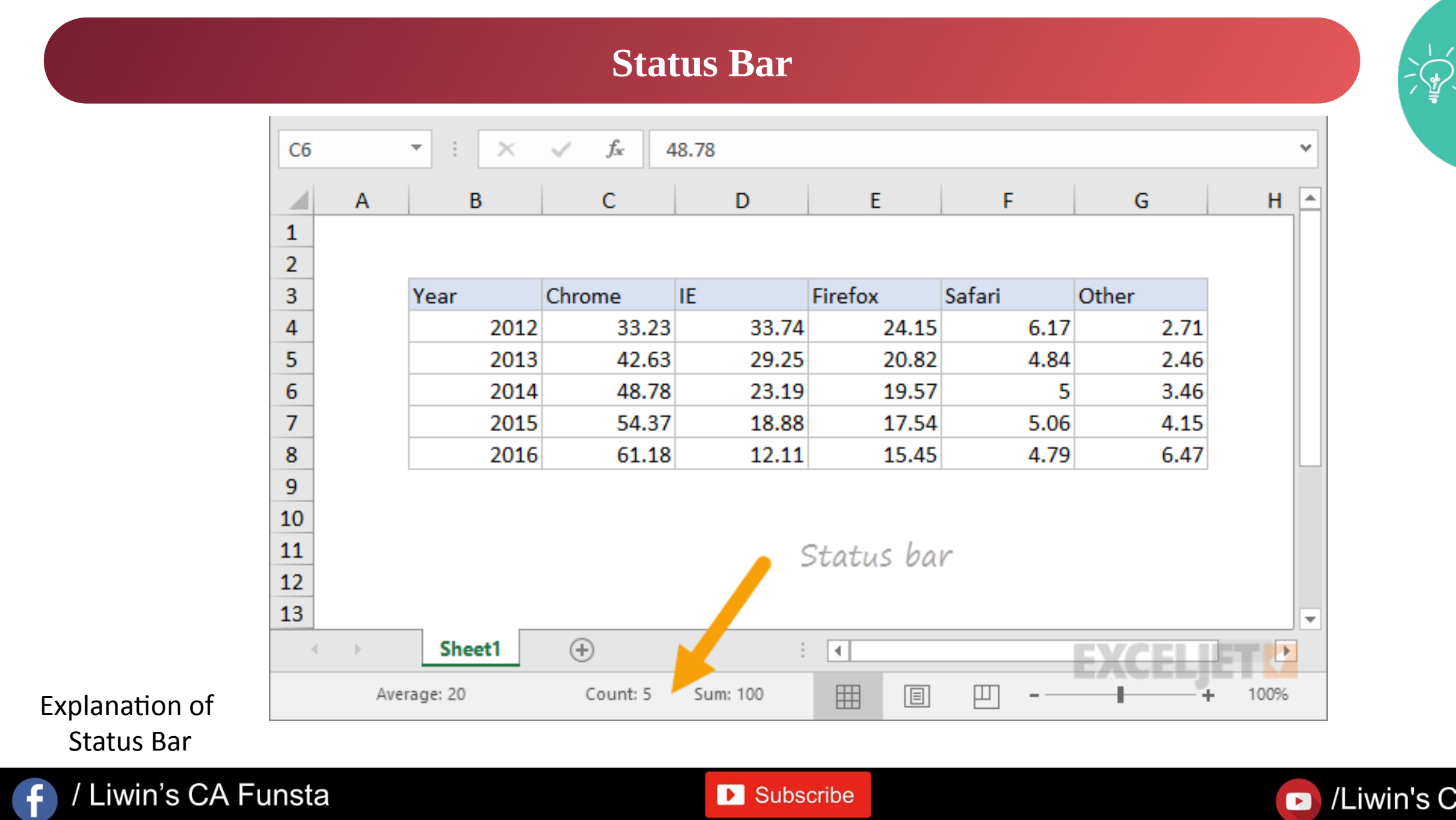

Liwin's CA Funsta

**Back to** 

Tabs

## **Formula Bar**

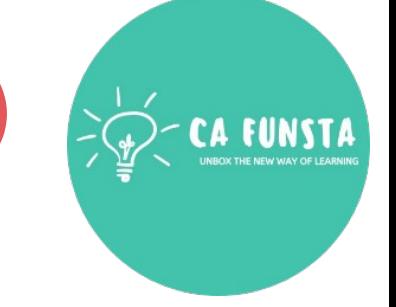

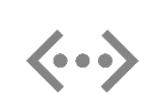

A **toolbar** at the top of the Microsoft **Excel** spreadsheet window that you can use to enter or copy an existing **formula** in to cells or charts.

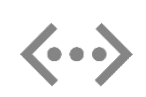

It is labeled with function symbol (fx). By clicking the **Formula Bar**, or when you type an equal (=) symbol in a cell, the **Formula Bar** will activate. See also **formula**.

- Sum Formula
- Average Formula
- Subtraction Formula
- Multiplication Formula
- Division Formula

Screenshot of Formula Bar

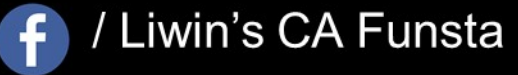

**D** Subscribe

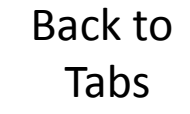

/Liwin's CA Funsta  $\bullet$ 

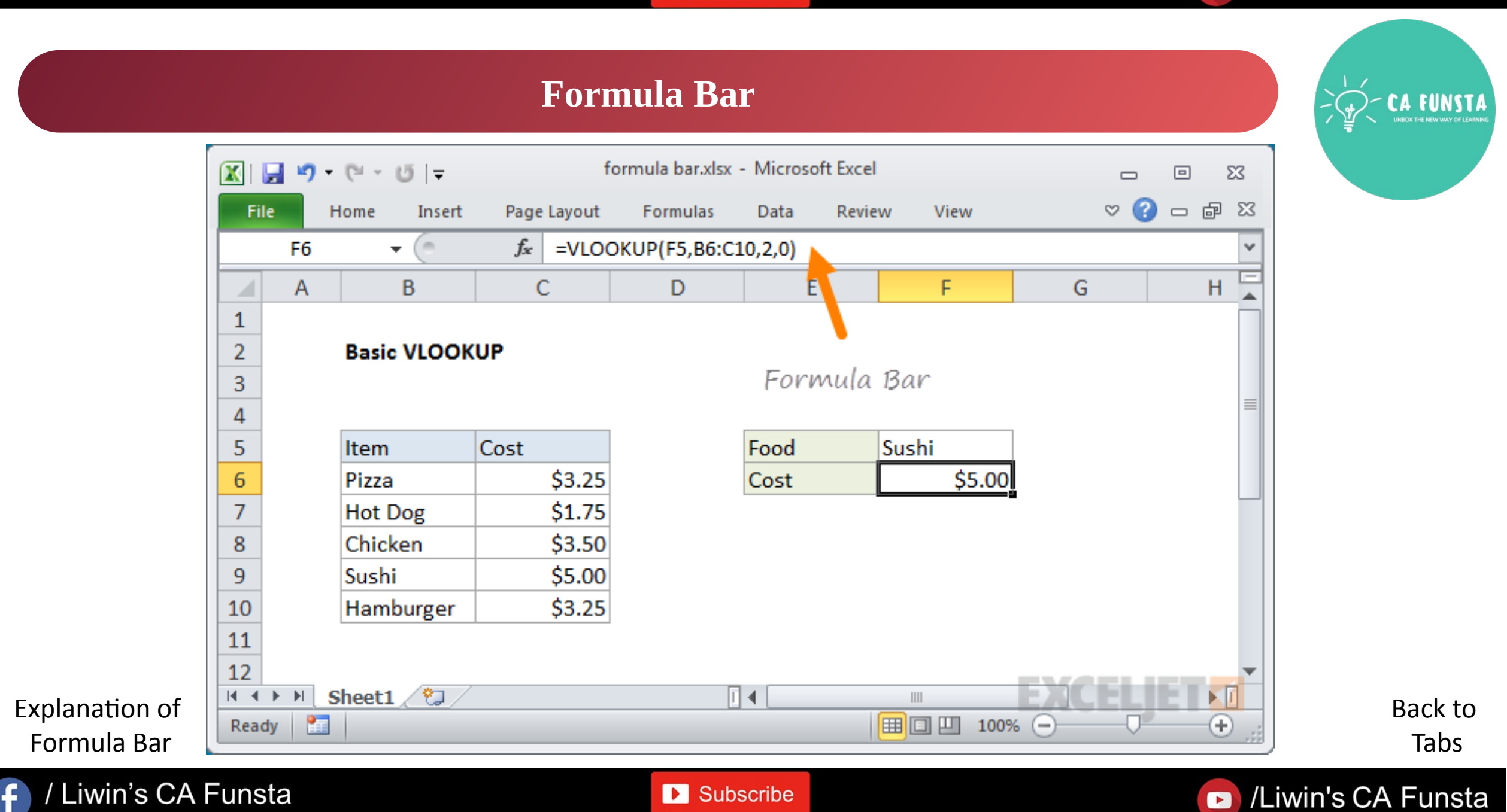

 $\bigoplus$ 

**Sum Formula** 

## Liwin's CA Funsta

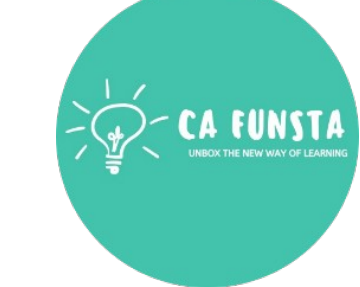

## $=$ SUM(18:112)

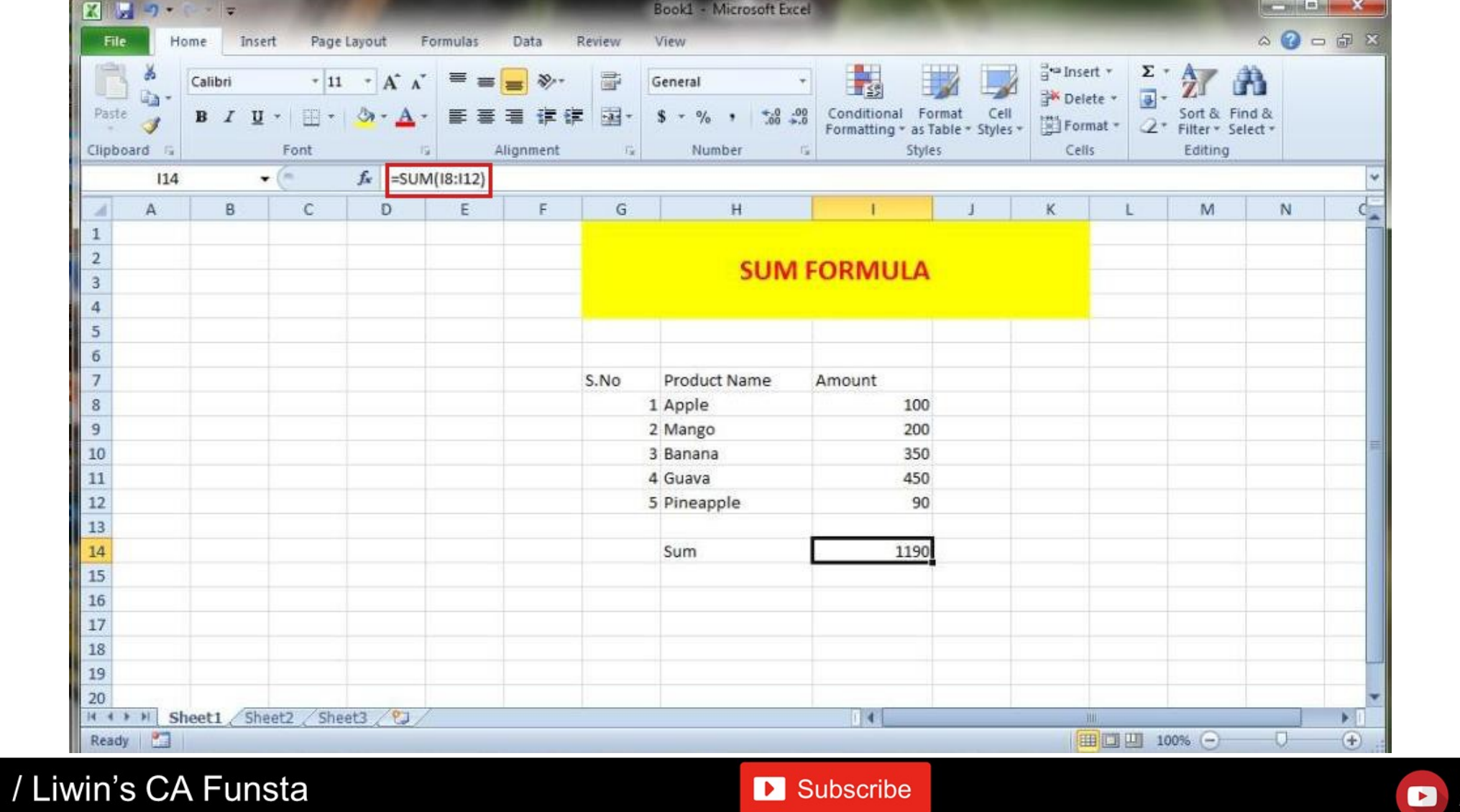

4

Back to Formula

## Liwin's CA Funsta

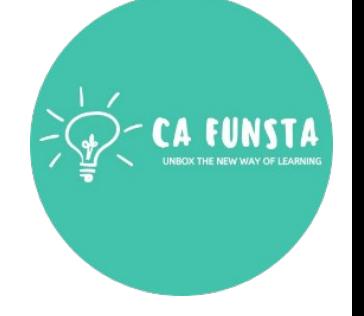

## **Average Formula**

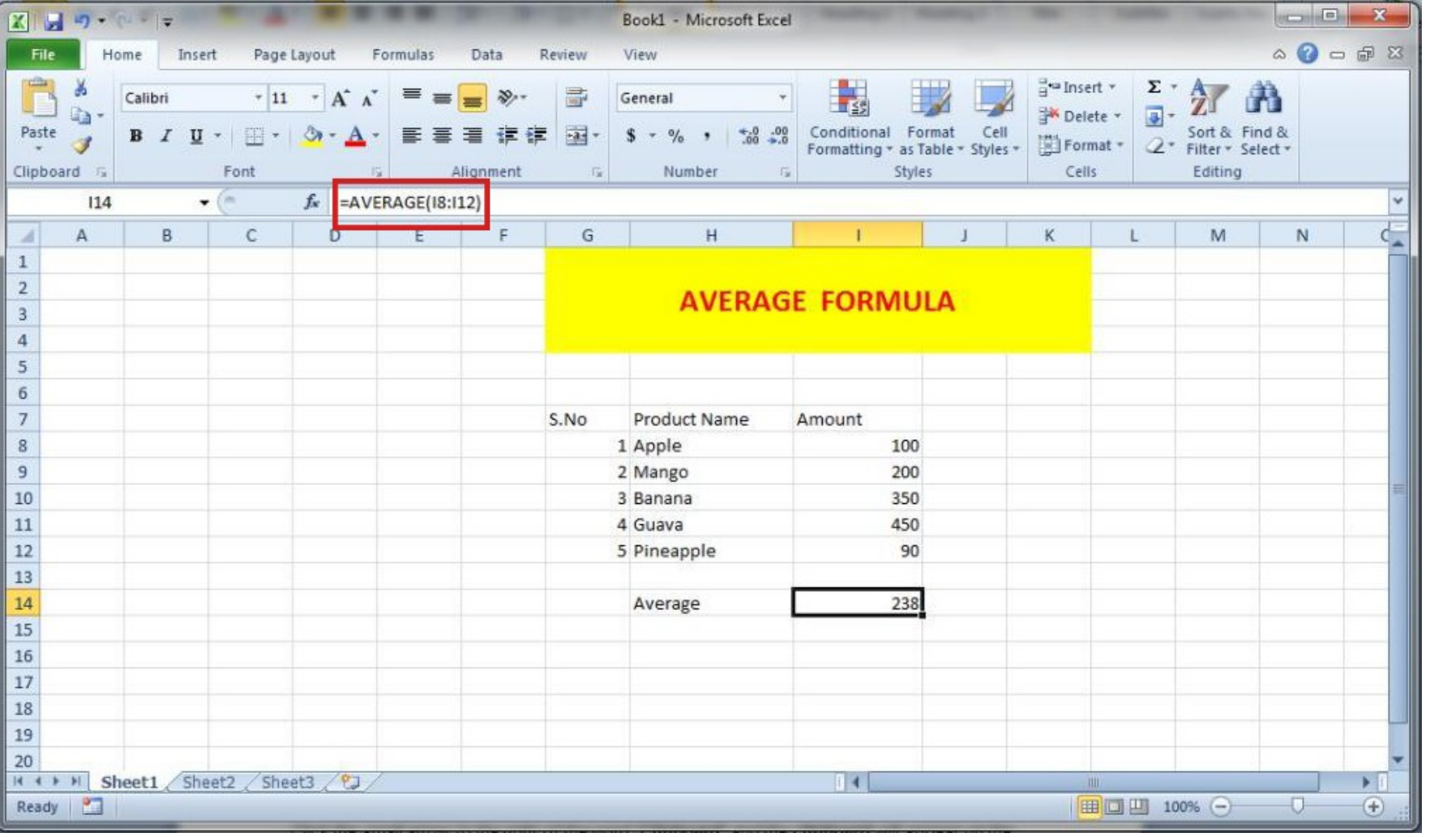

=AVERAGE(I8:I12)

Back to Formula

#### / Liwin's CA Funsta  $\bullet$

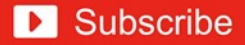

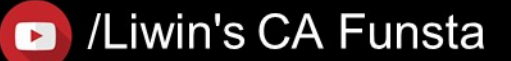

Liwin's CA Funsta

## **Subtraction Formula**

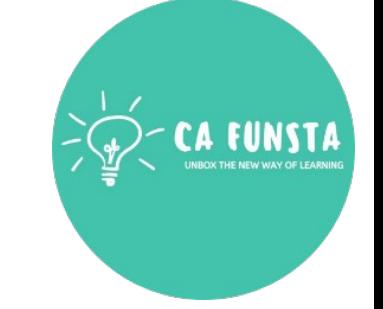

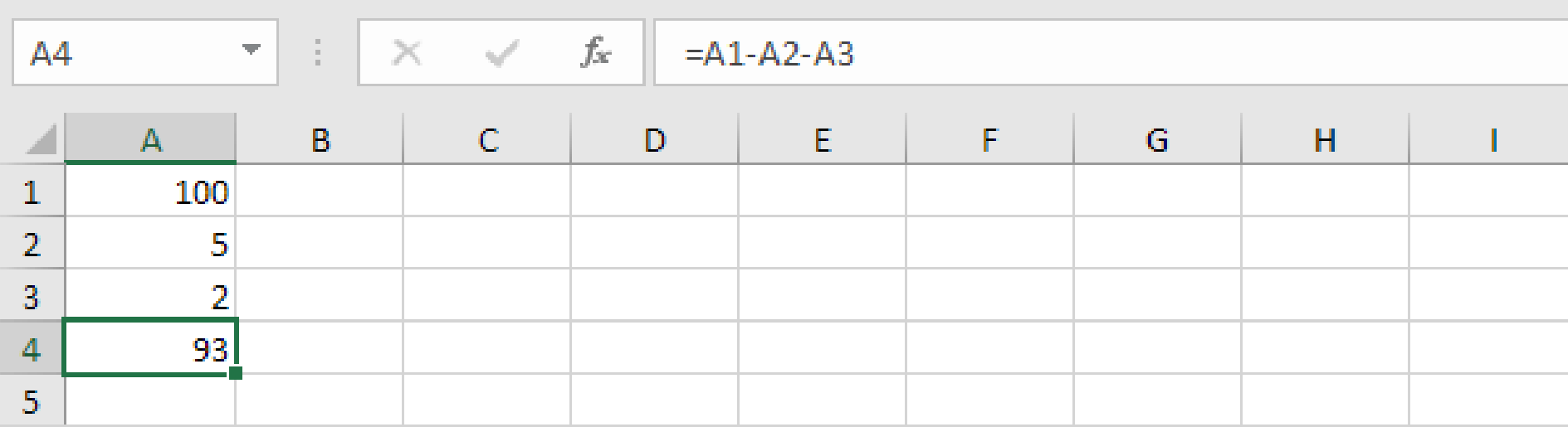

Back to Formula

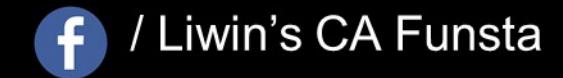

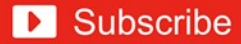

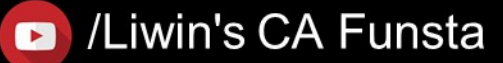

Liwin's CA Funsta

## **Multiplication Formula**

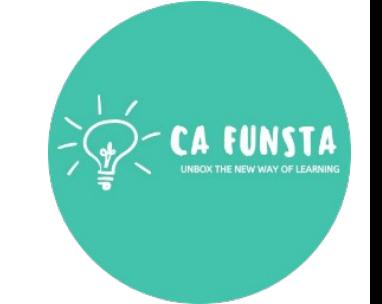

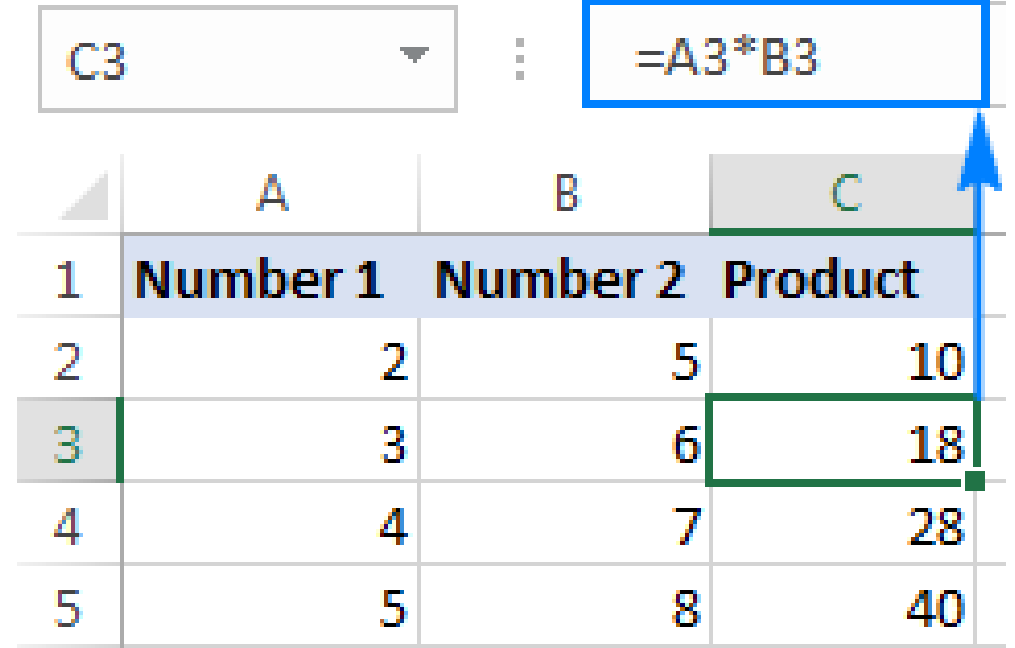

Back to Formula

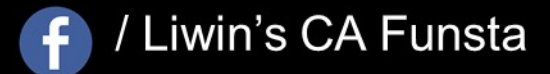

Subscribe

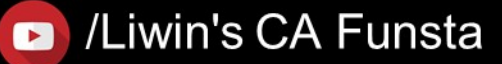

## Liwin's CA Funsta

## **Division Formula**

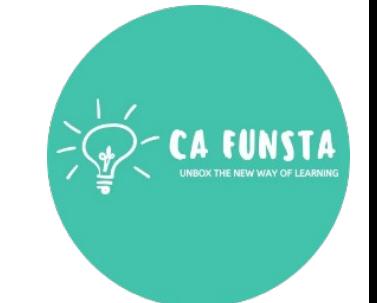

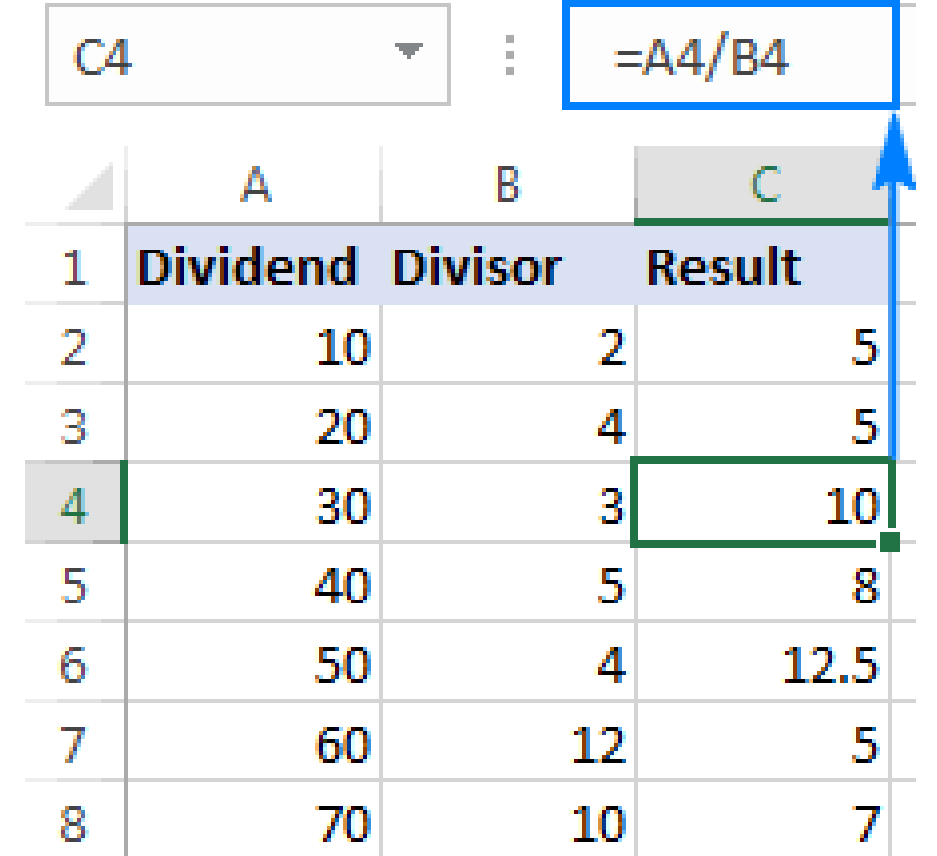

Back to Formula

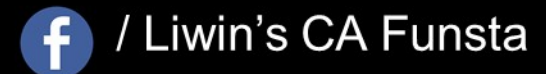

Subscribe

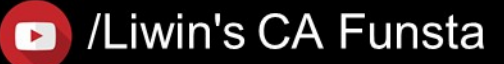

## **Clipboard**

- $\langle \cdot \cdot \rangle$ Locate the "**Clipboard**" area of the ribbon, located on the far-left end.
- Click the small arrow to the right of the word "**Clipboard**" and the **clipboard** will appear  $\langle \cdot \cdot \cdot \rangle$ on the left edge of the **Excel** spreadsheet.
- $\langle \cdot \cdot \cdot \rangle$
- Click on any item in the **clipboard** to paste it into whatever cell you currently have selected.

Screenshot of Clipboard

Ŧ

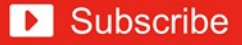

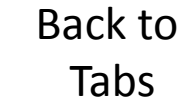

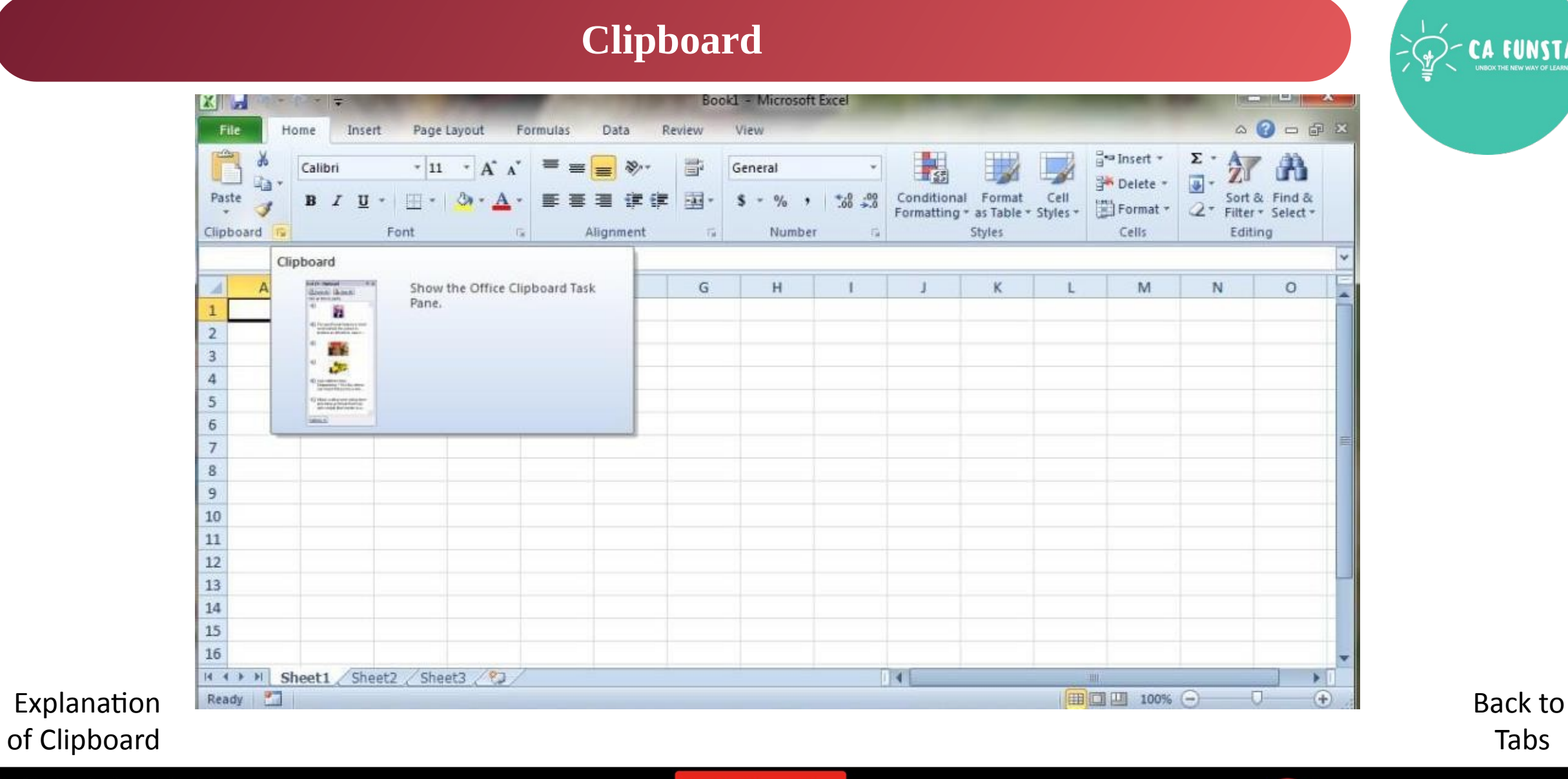

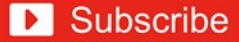

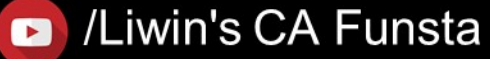

## **Alignment**

- 
- $\langle \cdot \cdot \cdot \rangle$ With MS **Excel**, cell **alignment** is how your text or numbers are positioned in the cell.
- $\langle \cdot \cdot \cdot \rangle$ You can align vertically, meaning towards the top, the middle or the bottom.
- $\langle \cdot \cdot \cdot \rangle$ And you can also align horizontally, meaning to the left, the center or to the right.
- $\langle \cdot \cdot \cdot \rangle$ **Excel** actually has its own defaults for **alignment**.

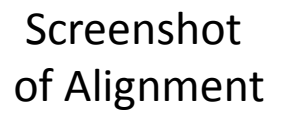

Ŧ

Back to

Tabs

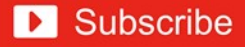

## Liwin's CA Funsta

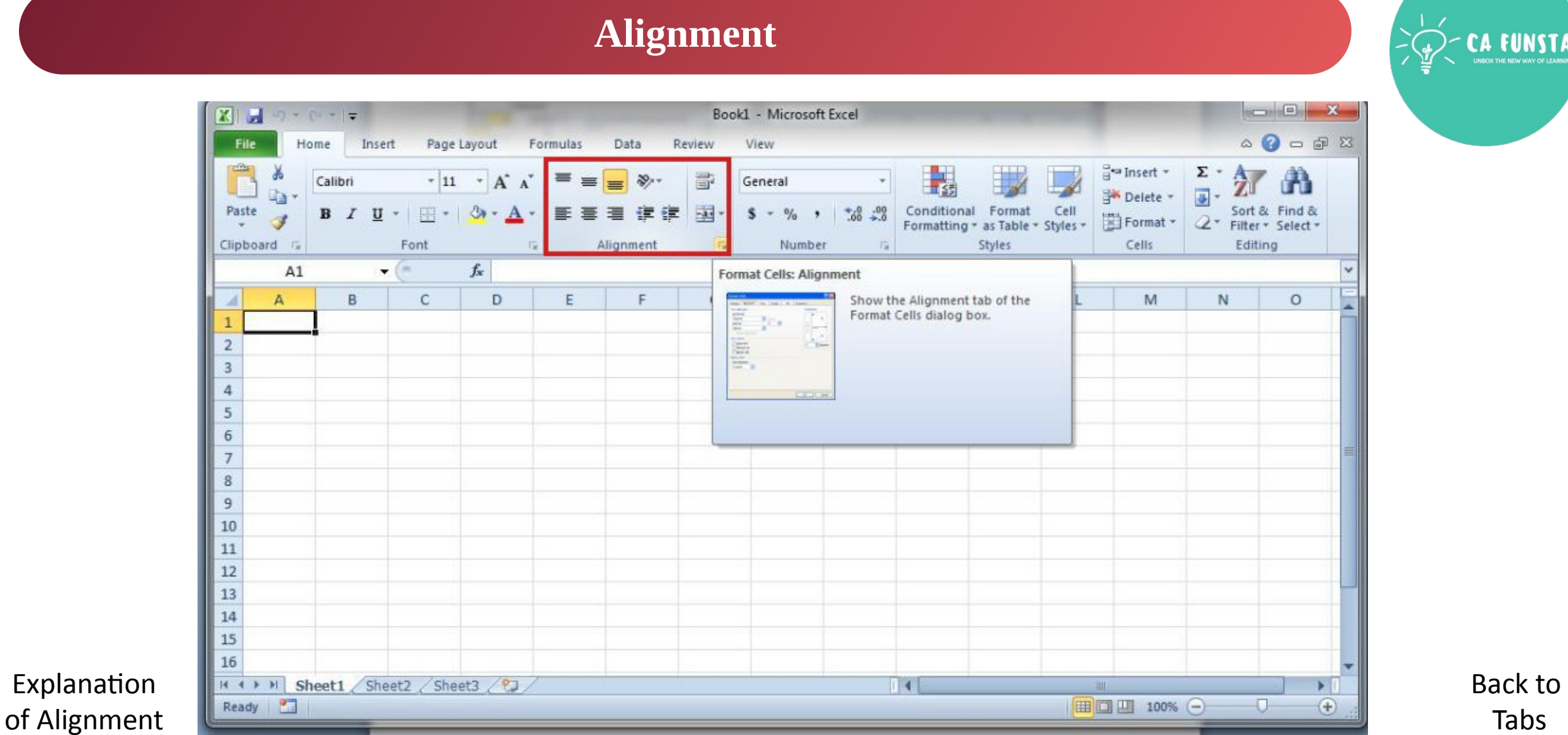

**D** Subscribe

Explanation

/ Liwin's CA Funsta

 $\bigoplus$ 

Back to Tabs

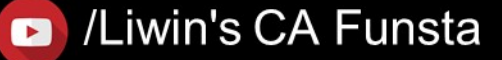

## **Tables**

- $\langle \cdot \cdot \cdot \rangle$ A **table** is a powerful feature to group your data together in **Excel**.
- $\langle \cdot \cdot \cdot \rangle$ Think of a **table** as a specific set of rows and columns in a spreadsheet.
- $\langle \cdot \cdot \cdot \rangle$ You can have multiple **tables** on the same sheet.

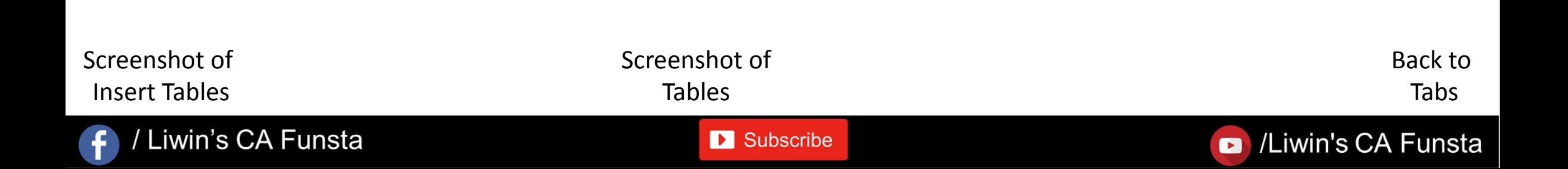

## Liwin's CA Funsta

CA FUNSTA

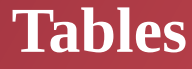

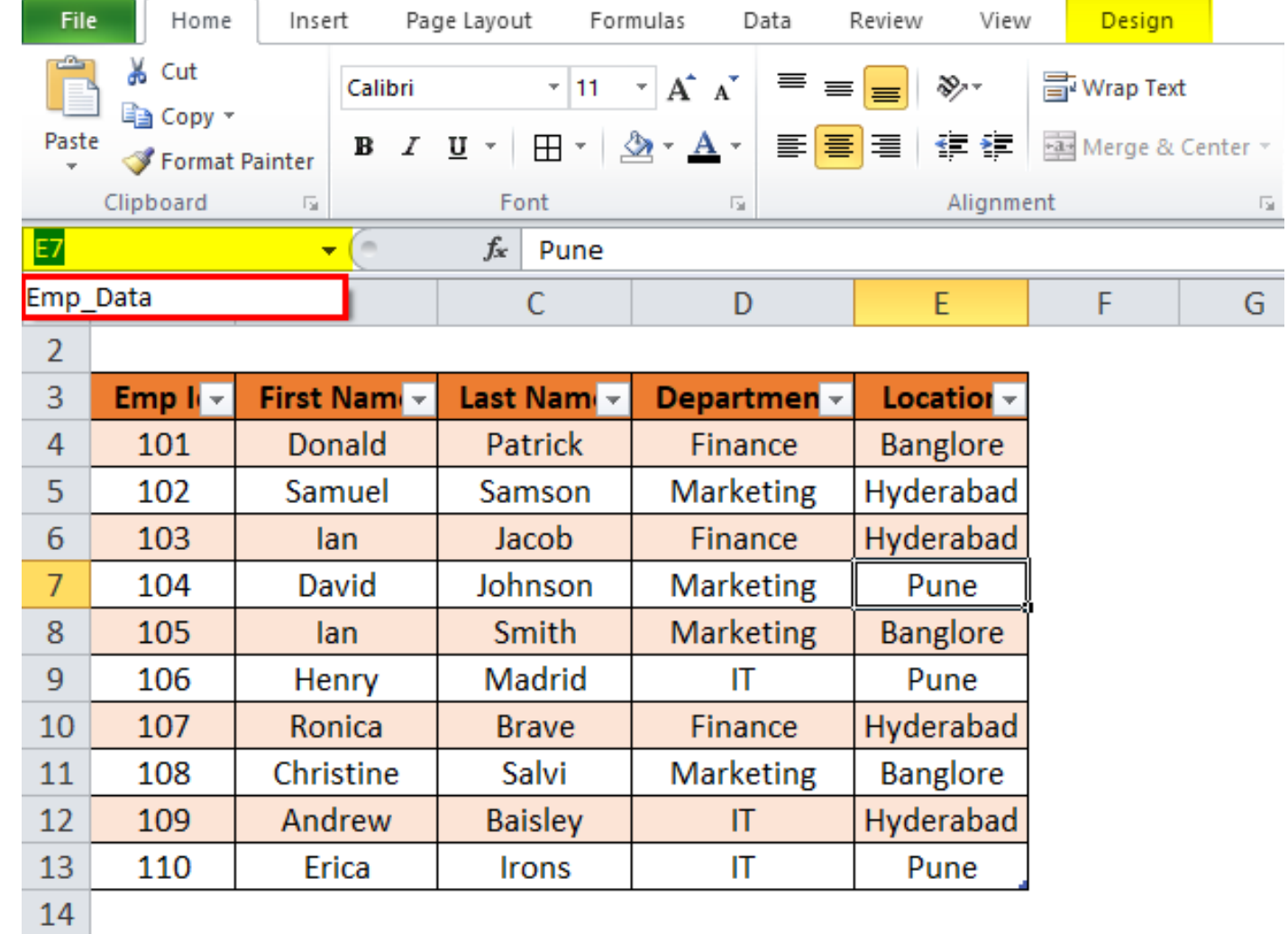

Explanation of Tables

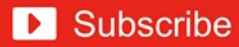

Back to Tabs

## Liwin's CA Funsta

## **Tables**

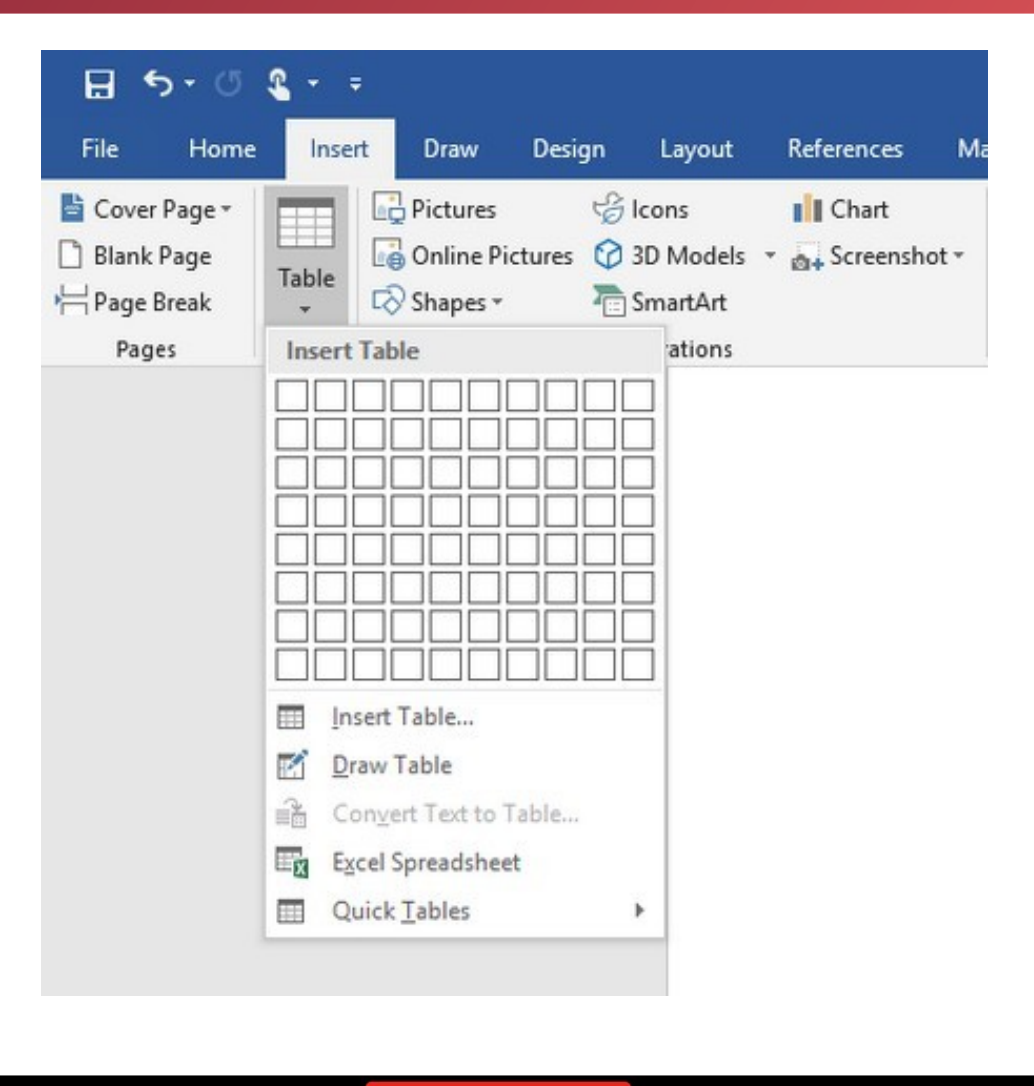

Explanation of Tables

/ Liwin's CA Funsta

 $\bigoplus$ 

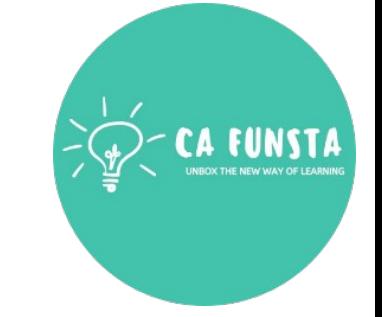

Back to Tabs

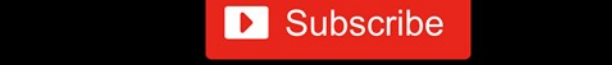

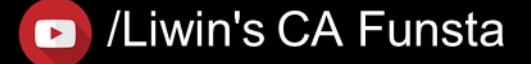

## **Function Library**

- $\langle \cdots \rangle$ **Function Library** group buttons of Formulas tab **Excel**
- $\langle \cdot \cdot \cdot \rangle$ Also, this is one of the most used group because of the various different **functions**.
- First of all, the **Function Library** group has the Insert **Function**, Autosum and the  $\langle \cdot \cdot \cdot \rangle$ Recently Used buttons etc. Also, are the Financial, Logical, Text and the Date & Time buttons

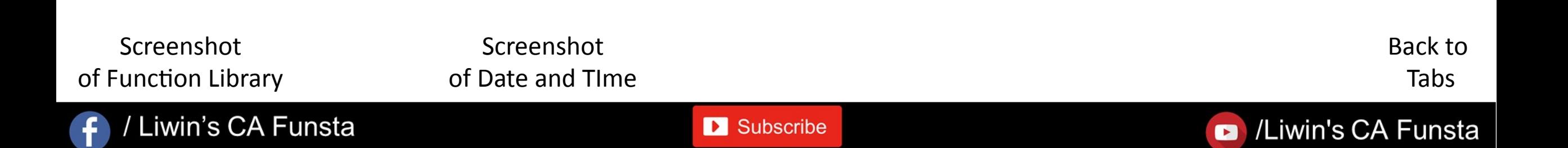

## Liwin's CA Funsta

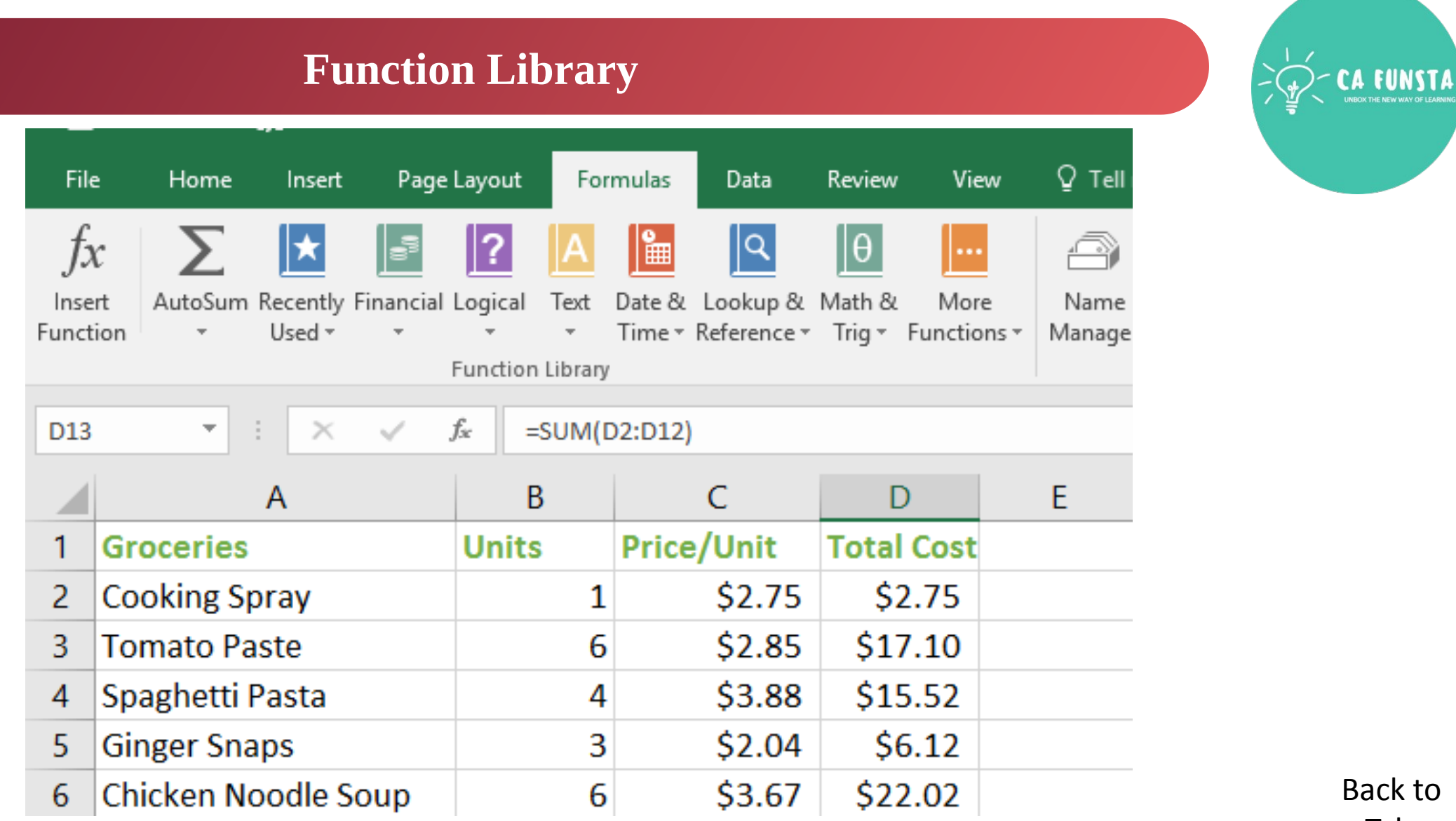

Explanation of Function Library

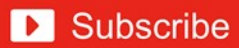

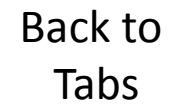

## Liwin's CA Funsta

题 De

 $f_x^{\text{CD}}$  Us

Define

\$58.6 \$80.5 \$42.0

## **Function Library**

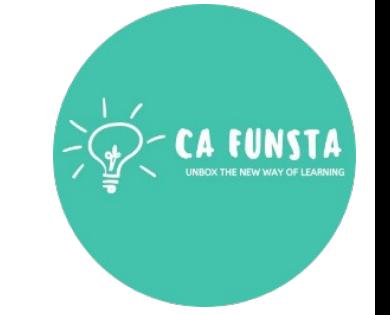

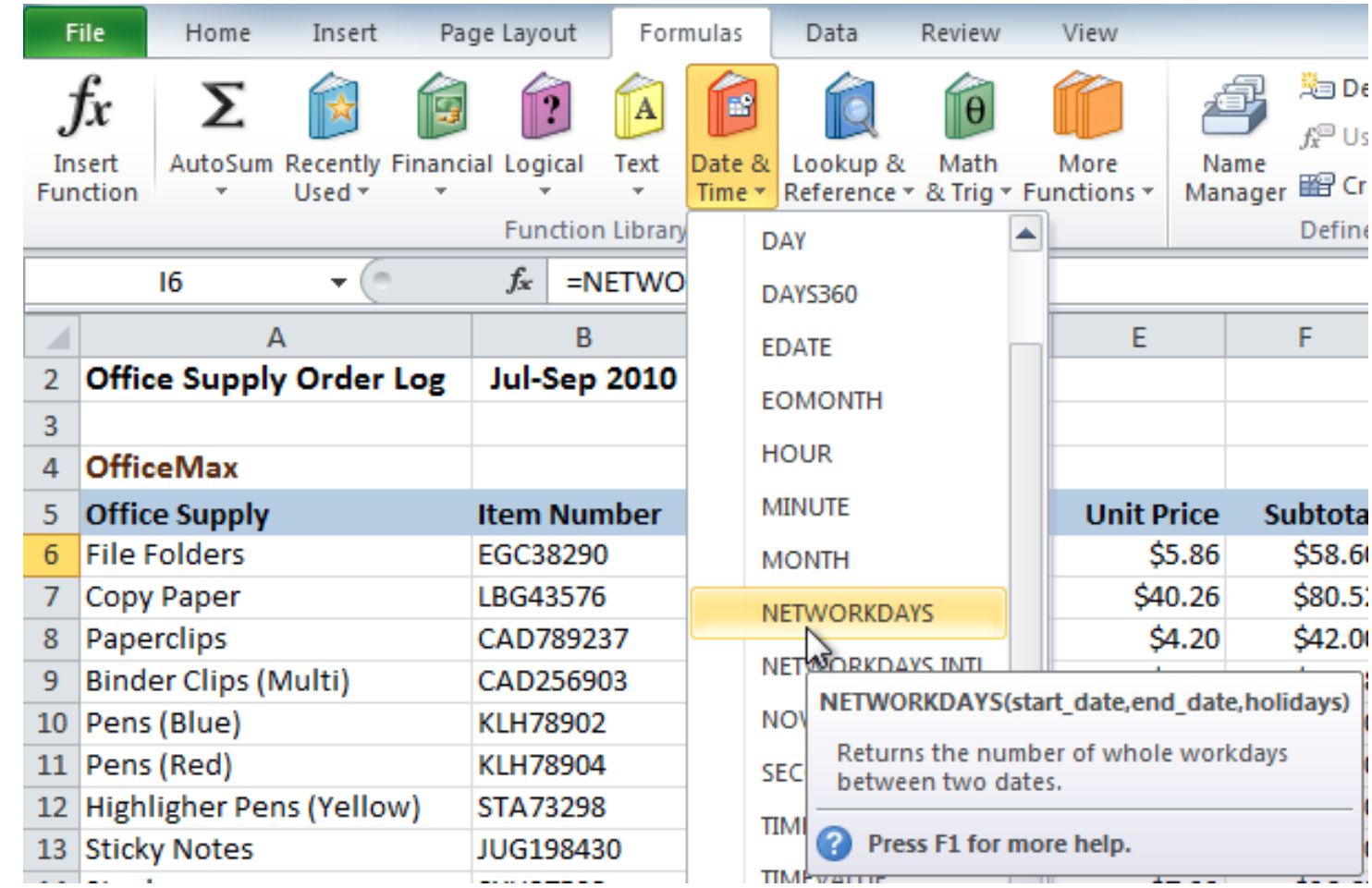

Back to Tabs

## Explanation of Function Library

#### / Liwin's CA Funsta  $\left| \cdot \right|$

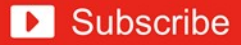

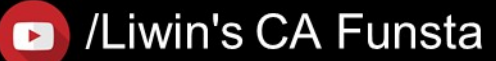

## **Formula Addressing**

- 
- The **Excel ADDRESS function** returns the **address** for a cell based on a given row and  $\langle \cdot \cdot \cdot \rangle$ column number.
- $\langle \cdot \cdot \cdot \rangle$ For example, =**ADDRESS**(1,1) returns \$A\$1.
- **ADDRESS** can return an **address** in relative or absolute format, and can be used to  $\langle \cdot \cdot \cdot \rangle$ construct a cell **reference** inside a **formula**.
- $\langle \cdot \cdot \rangle$ A cell **address** in the current or given worksheet.

Back to Tabs

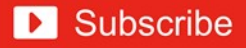

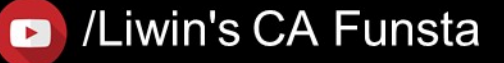

## **The Macros**

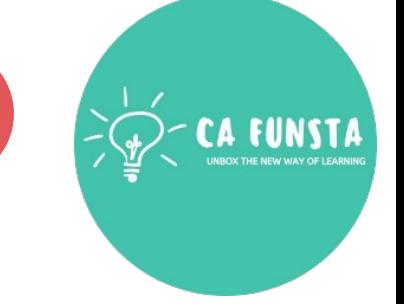

- **EXCEL MACRO** is a record and playback tool that simply records your **Excel** steps  $\langle \cdot \cdot \rangle$ and **the macro** will play it back as many times as you want.
- $\langle \cdot \cdot \cdot \rangle$ VBA **Macros** save time as they automate repetitive tasks.

**D** Subscribe

It is a piece of programming code that runs in an **Excel** environment but you don't need to  $\langle \cdot \cdot \cdot \rangle$ be a coder to program **macros**.

Screenshot of The Macros

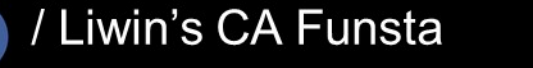

Back to Tabs

## Liwin's CA Funsta

# **FUNST/**

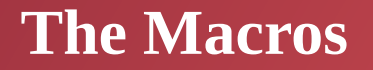

Explanation of

The Macros

 $\mathbf{f}$ 

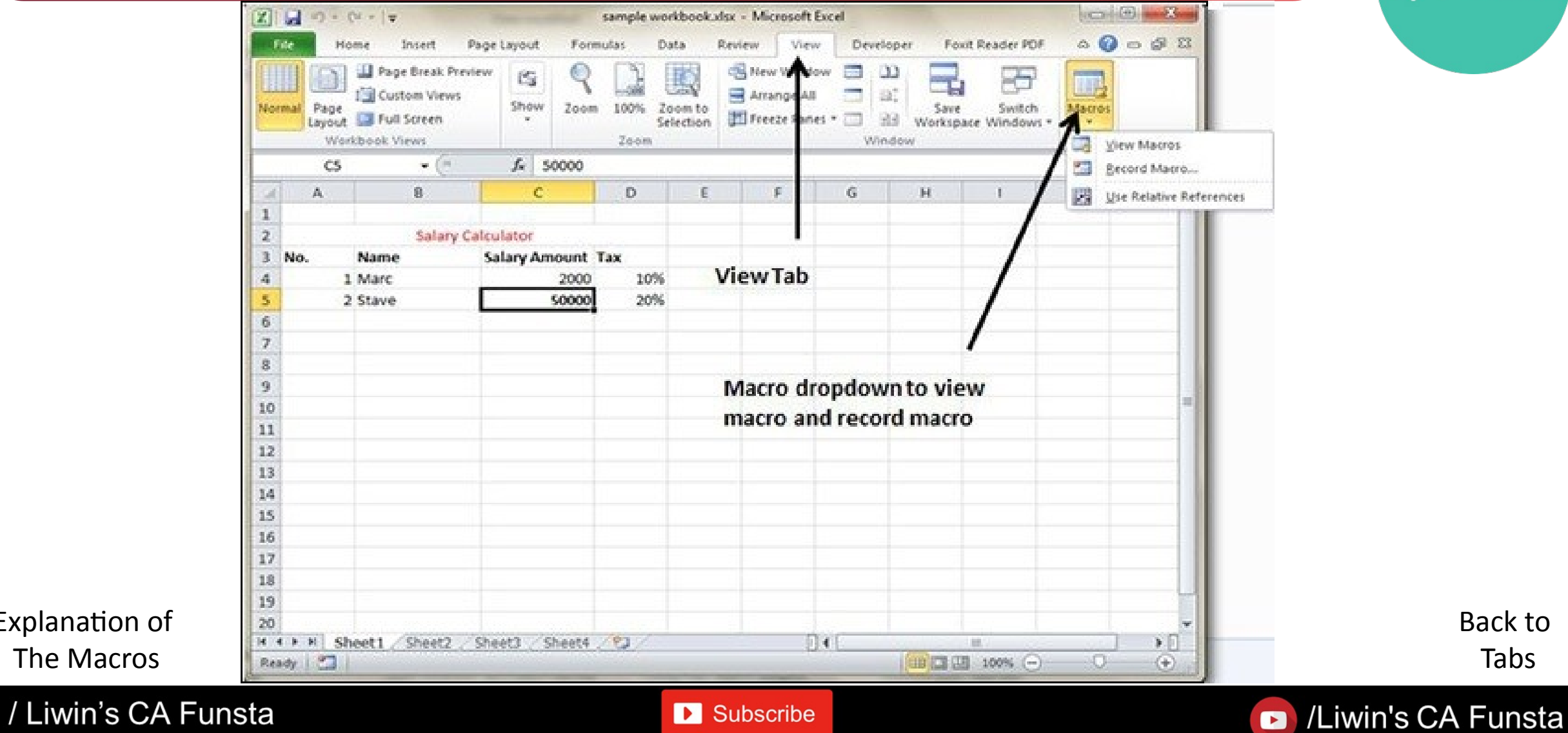

Back to Tabs

## **Charts**

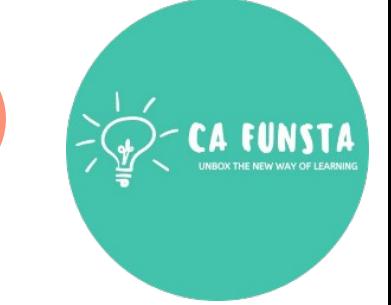

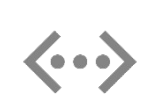

A **chart** is a powerful tool that allows you to visually display data in a variety of different **chart** formats such as Bar, Column, Pie, Line, Area, Doughnut, Scatter, Surface, or Radar **charts**.

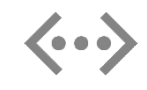

With **Excel**, it is easy to create a **chart**. Here are some of the types of **charts** that you can create in **Excel**.

Back to Components of Microsoft Excel

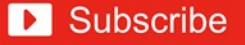

Components of Charts

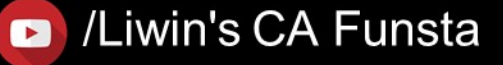

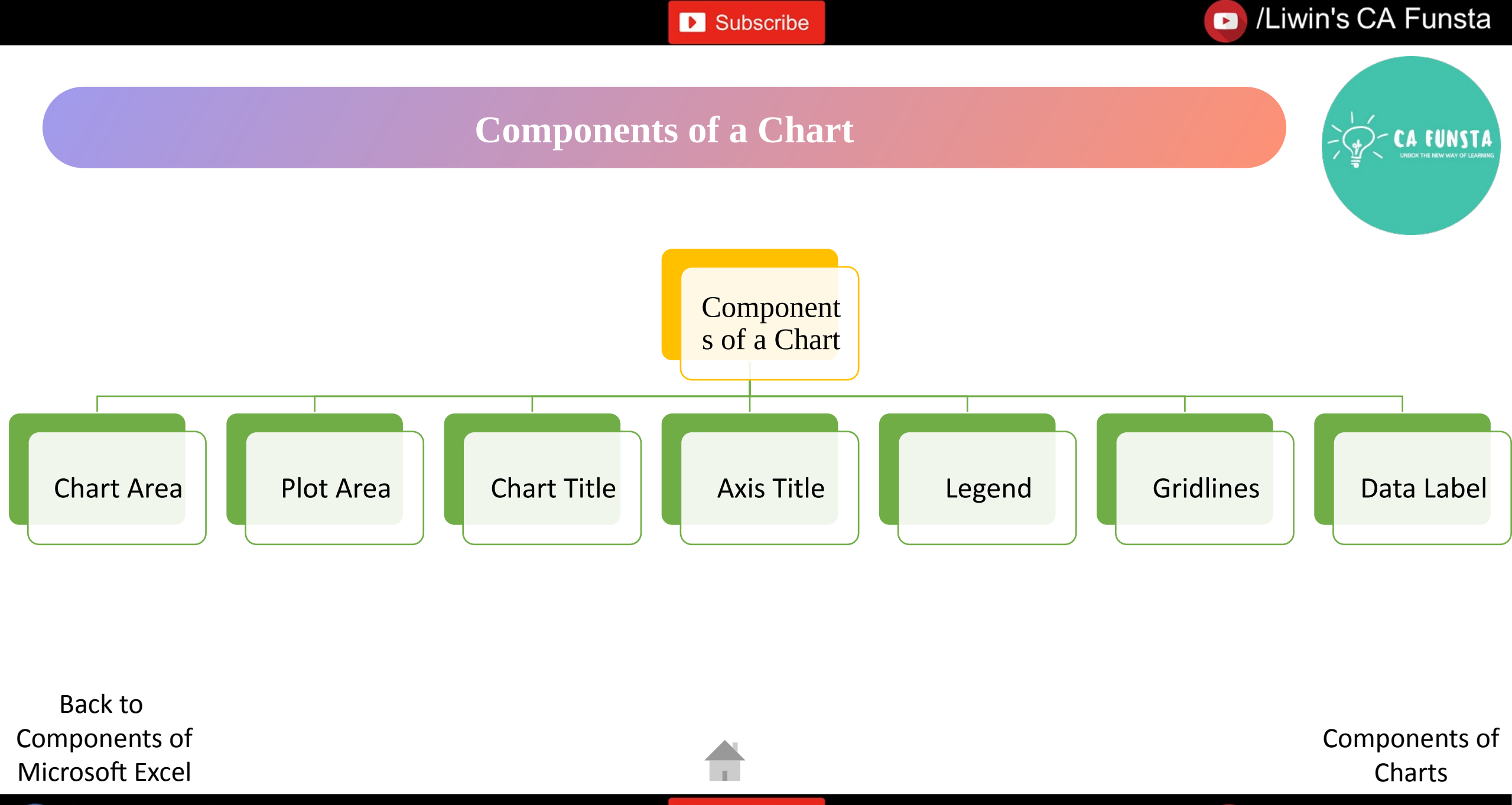

 $\overline{f}$ 

**D** Subscribe

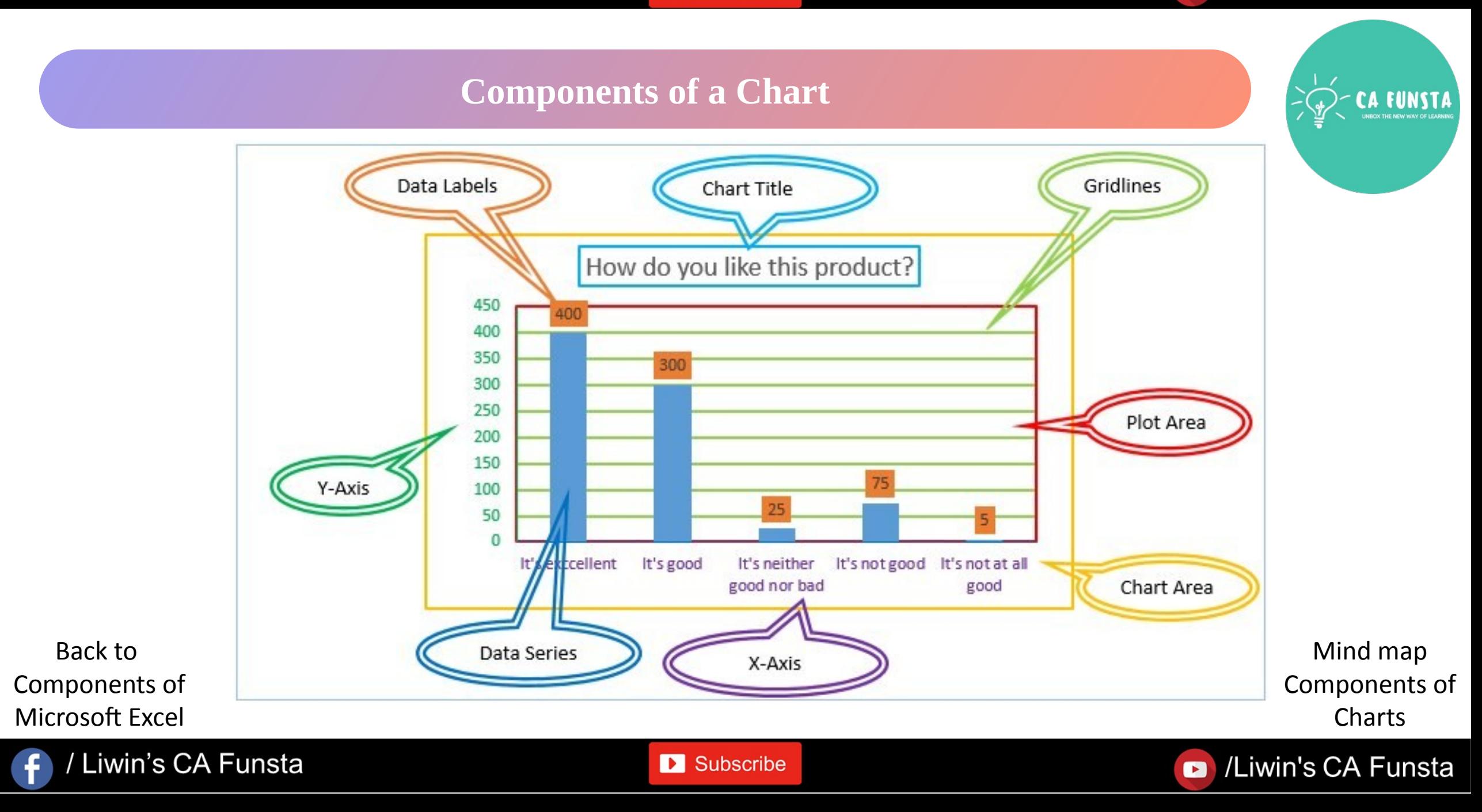

## **Chart Area**

- 
- $\langle \cdot \cdot \cdot \rangle$ All **charts** in **Excel** have a **chart area**, which encloses all elements of the **chart**.
- $\langle \cdot \cdot \cdot \rangle$ The easiest way to select the **chart area** is to click just below the top edge of the **chart**.
	- The **Chart** Elements menu on the Format tab of the ribbon, and the Format Task pane title will confirm the **chart area** is selected.

Components of Charts

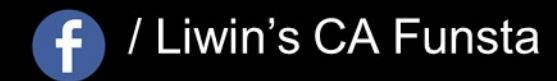

 $\langle \cdot \cdot \cdot \rangle$ 

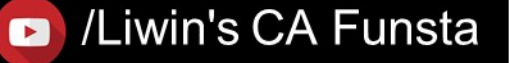

## **Plot Area**

- 
- The **plot area** in an **Excel chart** sits in inside the **chart area**, and contains the  $\langle \cdot \cdot \cdot \rangle$ actual **chart**.
- You can click to select a **plot area**, or right-click and use the mini toolbar to select.  $\langle \cdot \cdot \cdot \rangle$
- Like the **chart area**, you can change the fill and border of the **plot area**.

Components of Charts

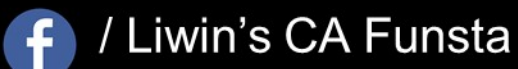

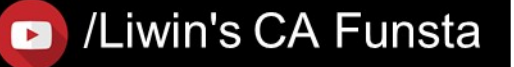

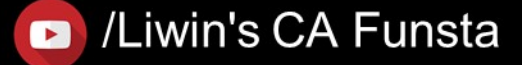

## **Chart Title**

- 
- A **Chart Title** usually appears above the main Plot Area and provides a succinct  $\langle \cdot \cdot \cdot \rangle$ description of the **chart**.
- **Title** object provides attributes which help in setting content, appearance and position of  $\langle \cdot \cdot \rangle$ the **chart title**.

Components of Charts

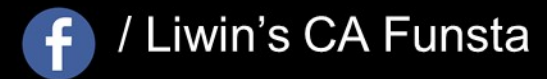

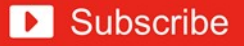

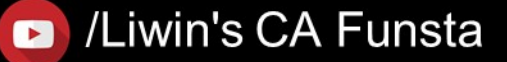

## **Axis Title**

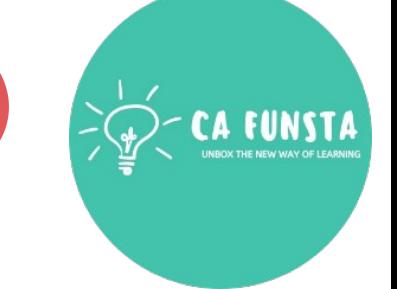

- $\langle \cdot \cdot \cdot \rangle$
- In a chart you create, **axis labels** are shown below the horizontal (category, or "X") **axis**, next to the vertical (value, or "Y") **axis**, and next to the depth **axis** (in a 3-D chart).
- $\langle \cdot \cdot \cdot \rangle$ Your chart uses text from its source data for these **axis labels**.

Components of Charts

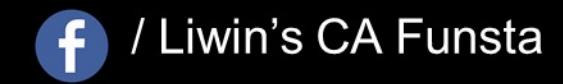

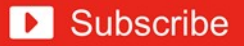

## **Legend**

- 
- In a chart or graph in a spreadsheet program such as Microsoft **Excel**, the **legend** is often  $\langle \cdot \cdot \cdot \rangle$ located on the right-hand side of the chart or graph and is sometimes surrounded by a border.
- $\langle \cdot \cdot \cdot \rangle$ The **legend** is linked to the data being graphically displayed in the plot area of the chart. **Add Legends in Excel**

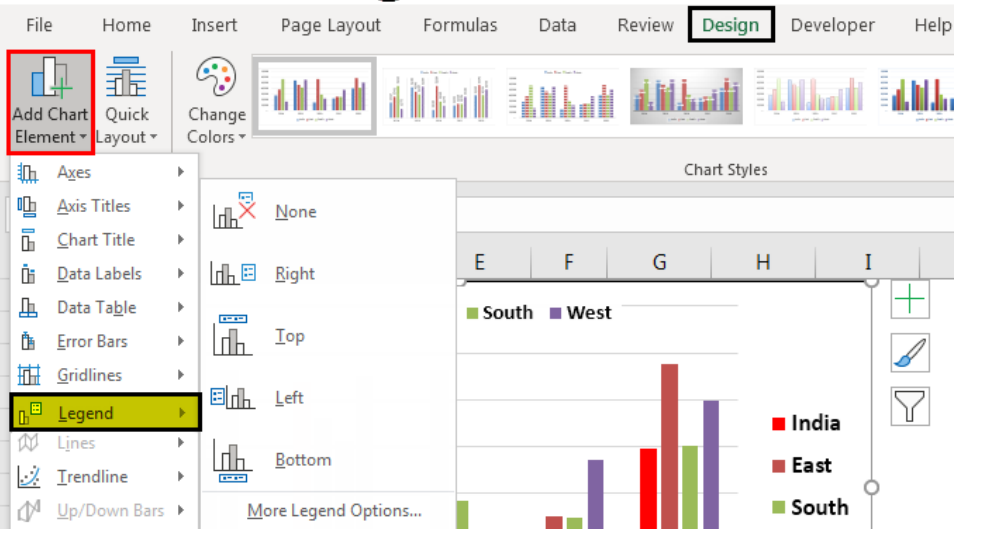

Components of **Charts** 

/Liwin's CA Funsta

 $\bullet$ 

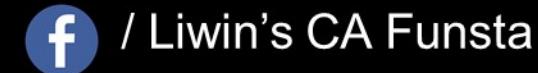

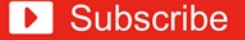

## **Gridlines**

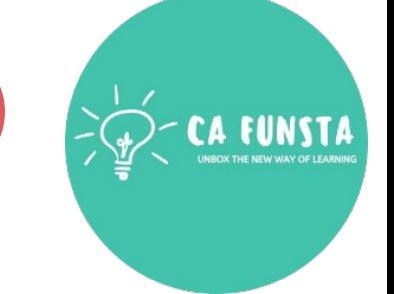

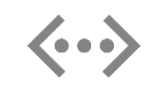

**Gridlines in Excel** are the horizontal and vertical gray lines that differentiate between cells in a worksheet.

- The **gridlines** guide users to differentiate between the specific cells and read the data in an  $\langle \cdot \cdot \cdot \rangle$ organized manner.
- They also help users navigate through the worksheet columns and rows with ease.  $\langle \cdot \cdot \cdot \rangle$

Components of Charts

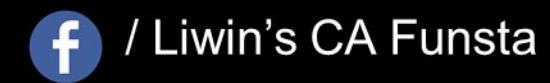

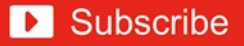

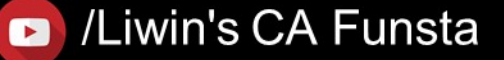

## **Data Label**

- **Data labels** are used to display source **data** in a chart directly.  $\langle \cdot \cdot \cdot \rangle$
- They normally come from the source **data**, but they can include other values as well, as  $\langle \cdot \cdot \cdot \rangle$ we'll see in in a moment.
- $\langle \cdot \cdot \cdot \rangle$ You can even select a single bar, and show just one **data label**.
- $\langle \cdot \cdot \cdot \rangle$ In a bar or column chart, **data labels** will first appear outside the bar end.

Components of Charts

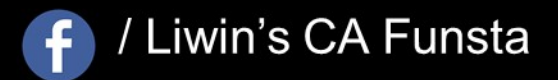

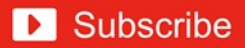

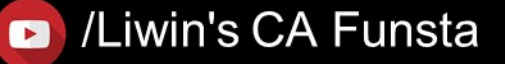

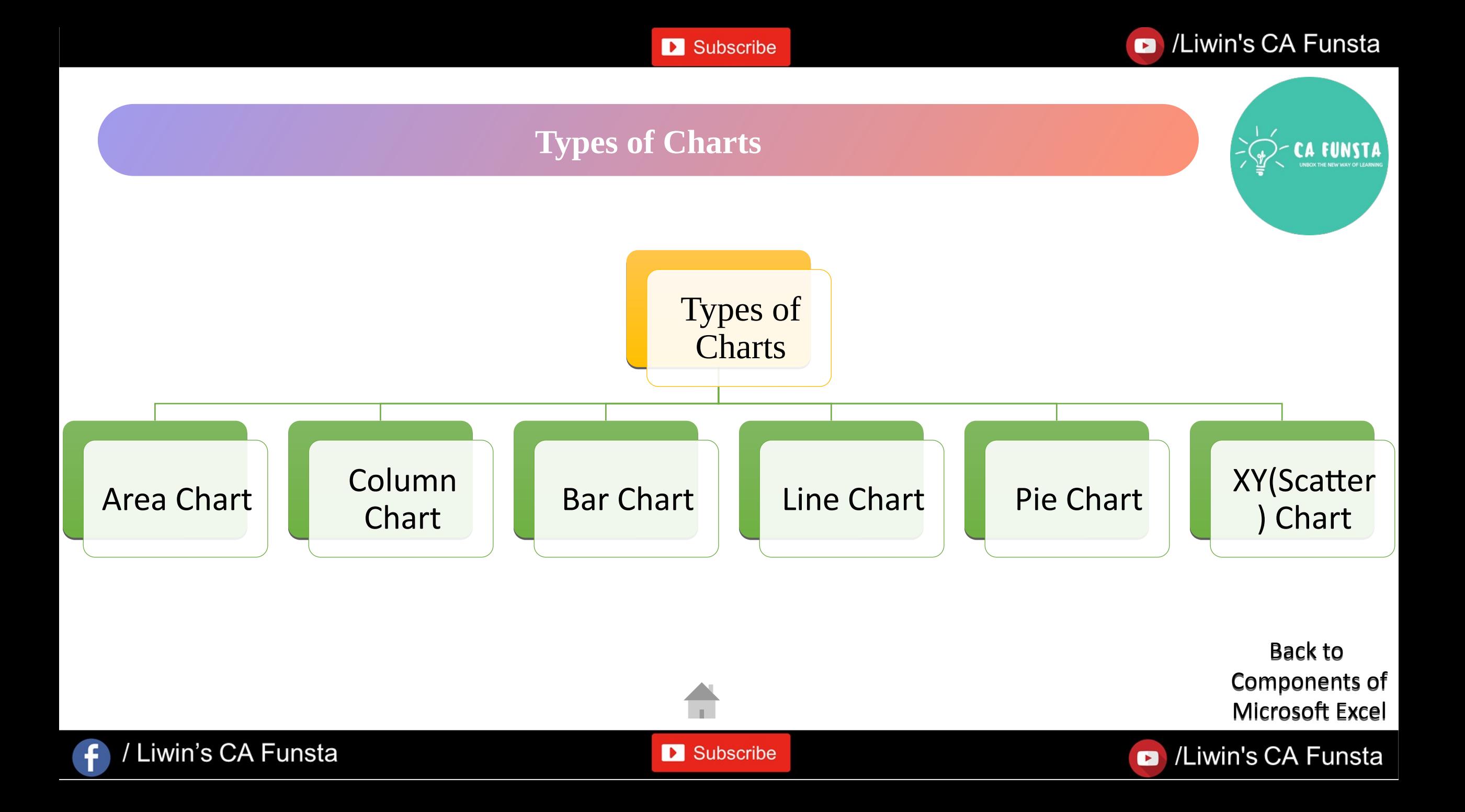

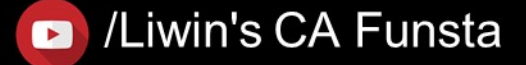

## **Area Chart**

- 
- $\langle \cdot \cdot \cdot \rangle$ An **area chart** represents the change in a one or more quantities over time.
- It is made by plotting a series of data points over time, connecting those data points with  $\langle \cdot \cdot \cdot \rangle$ line segments, and then filling in the **area** between the line and the x-axis with color or shading.

Screenshot of Area Chart

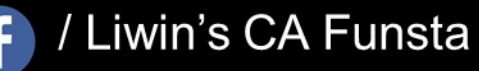

Back to Types of Chart

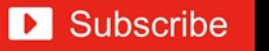

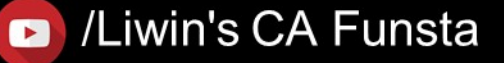

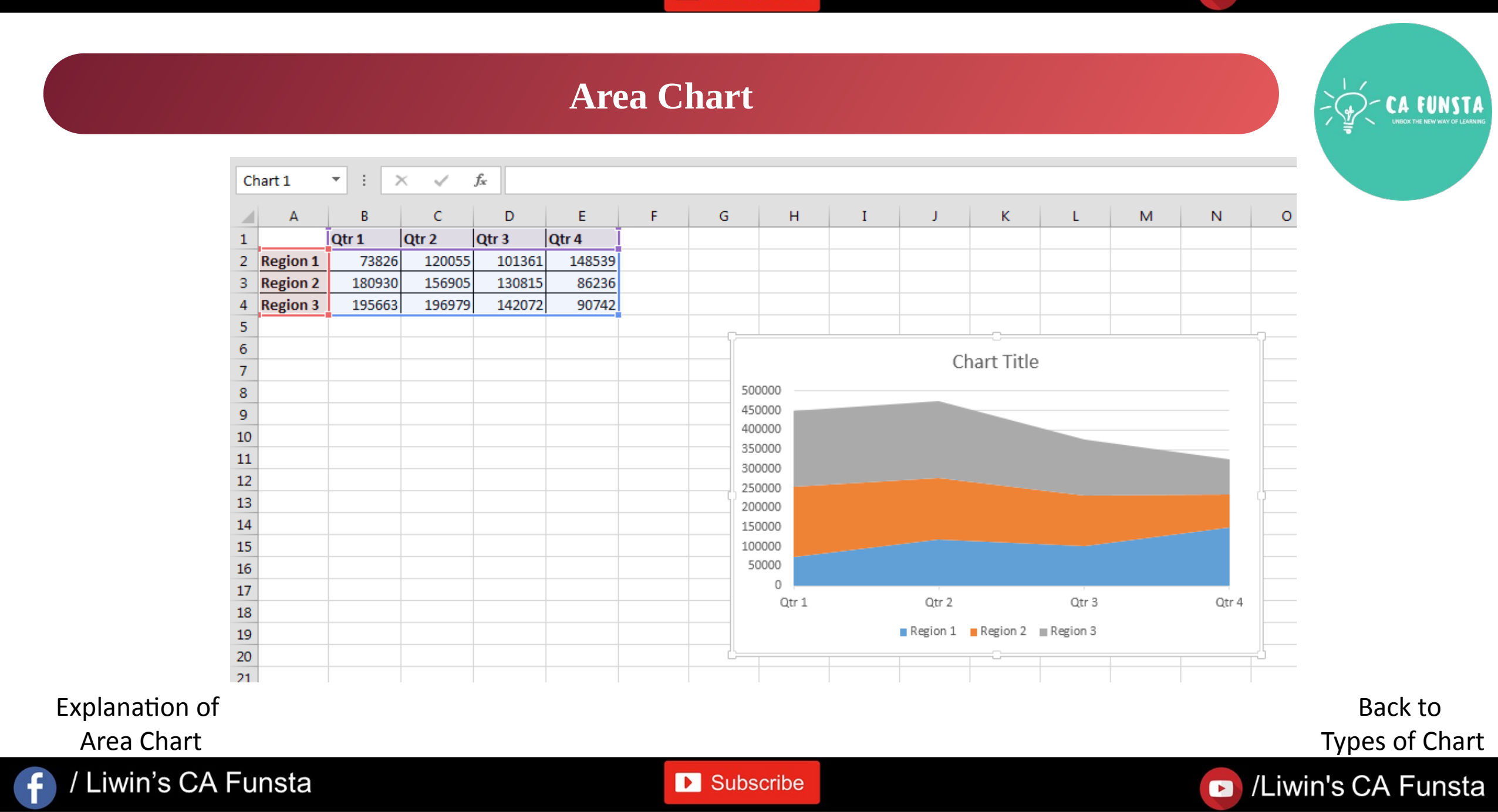

## **Column Chart**

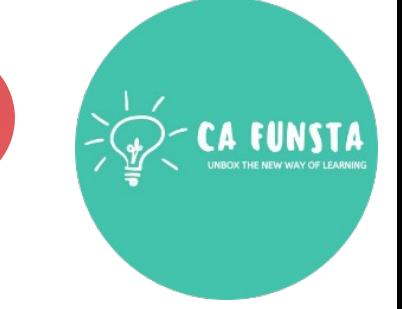

- A **column chart** is a **graph** that shows vertical bars with the axis values for the bars  $\langle \cdot \cdot \cdot \rangle$ displayed on the left side of the **graph**.
- $\langle \cdot \cdot \cdot \rangle$ It is a graphical object used to represent the data in your **Excel** spreadsheet.
- $\langle \cdot \cdot \cdot \rangle$ You can use a **column chart** when:You want to compare values across categories.

Screenshot of Column Chart

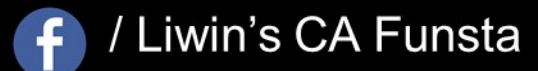

Back to Types of Chart

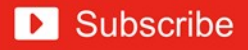

## Liwin's CA Funsta

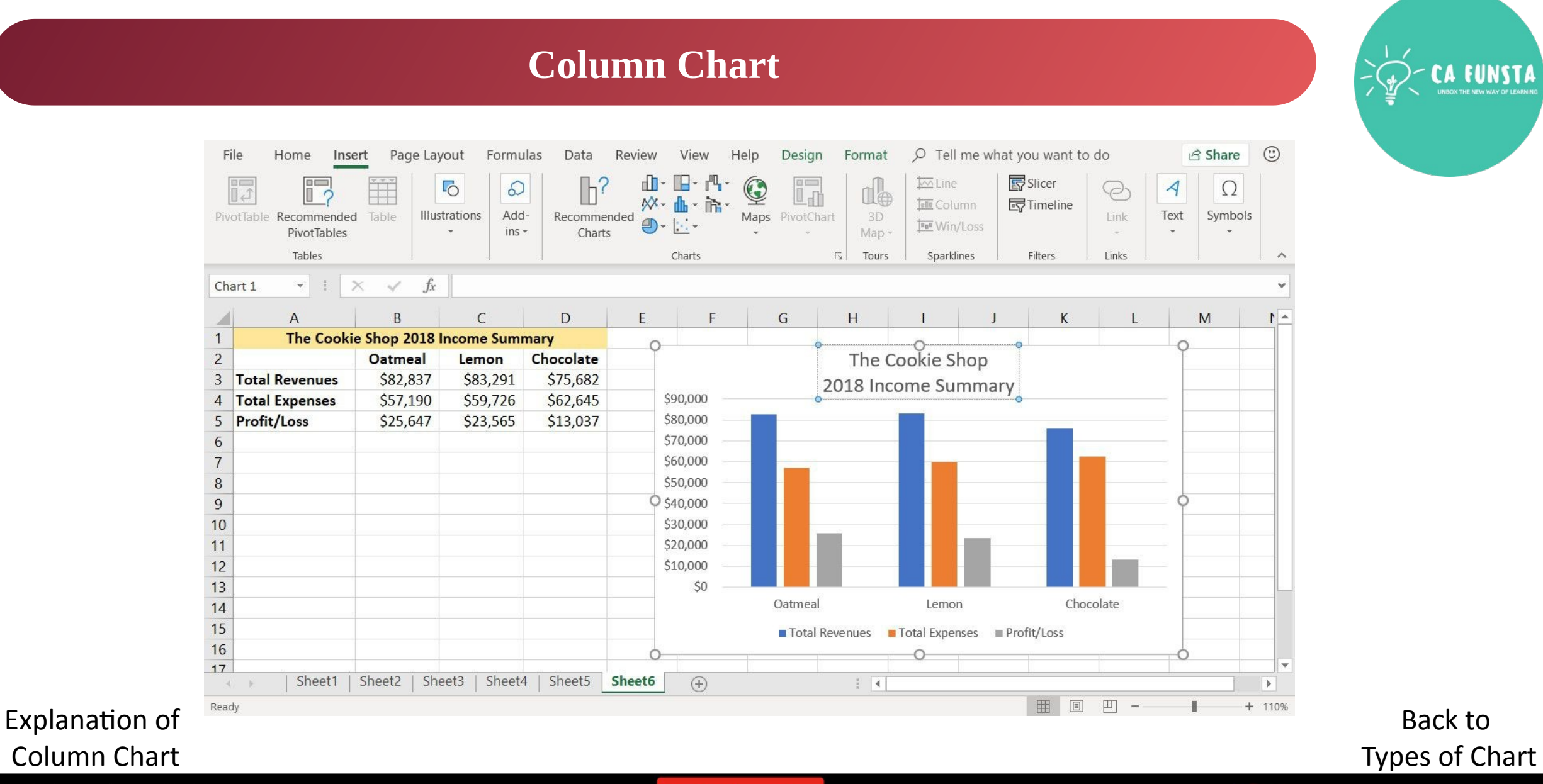

/ Liwin's CA Funsta

 $\bigoplus$ 

**D** Subscribe

## **Bar Chart**

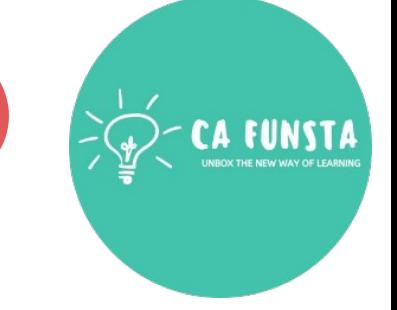

- A **bar chart** is a **graph** that shows horizontal **bars** with the axis values for  $\langle \cdot \cdot \cdot \rangle$ the **bars** displayed on the bottom of the **graph**.
- It is a graphical object used to represent the data in your **Excel** spreadsheet.  $\langle \cdot \cdot \cdot \rangle$

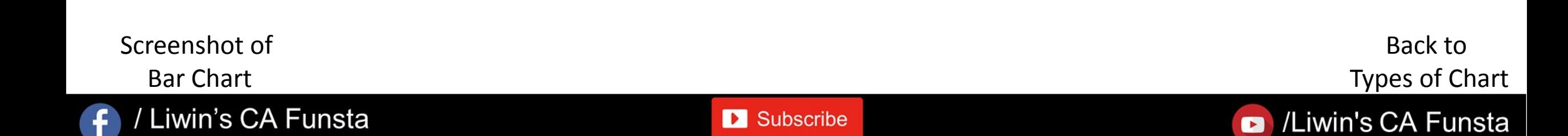

## Liwin's CA Funsta

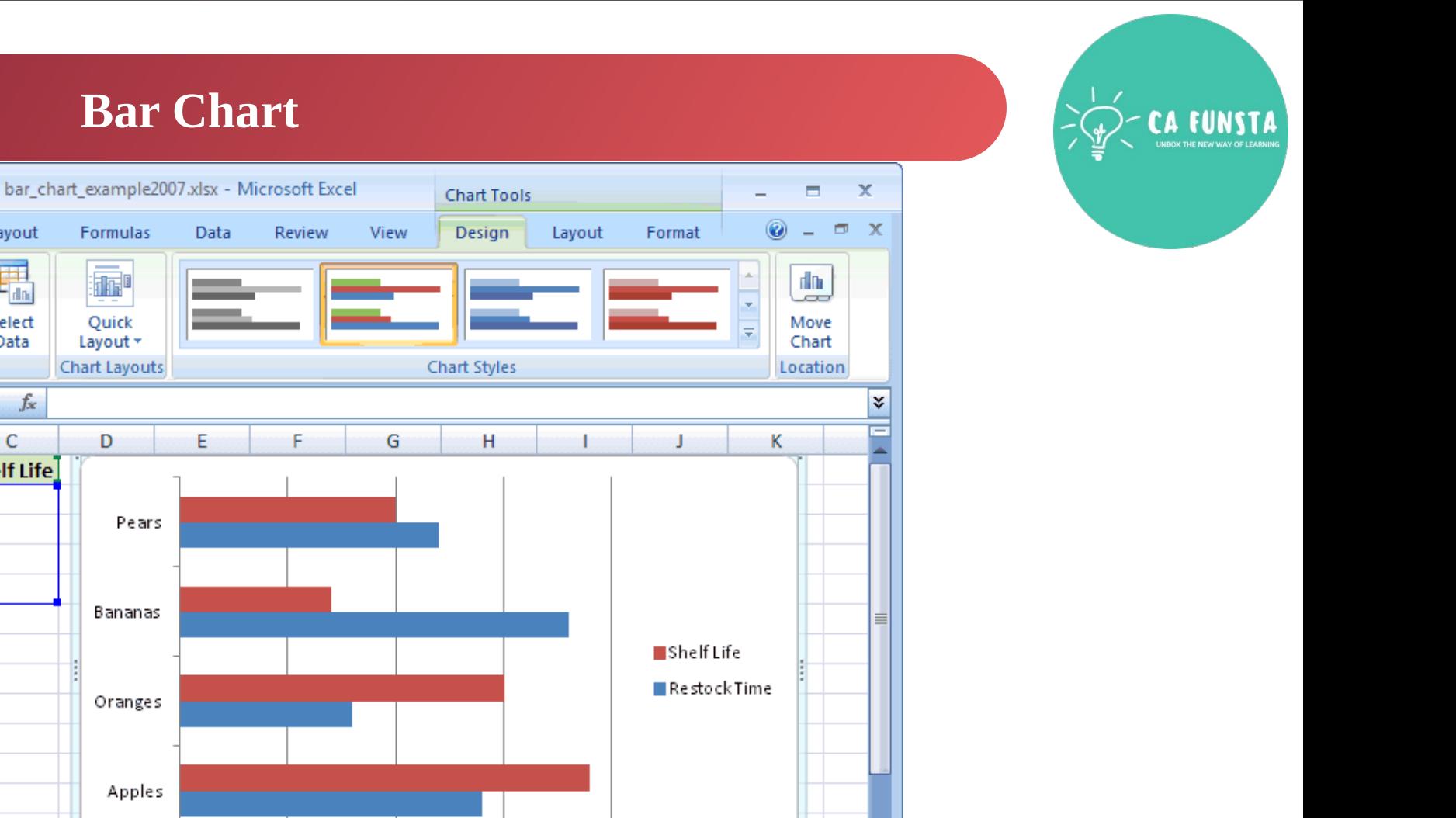

ы

 $\overline{U}$ 

 $\bigoplus$  .:

## **Bar Chart**

Data

F

Formulas

靊

Quick

Layout \*

**Chart Layouts** 

D

Pears

Bananas

Oranges

Apples

 $\theta$ 

日 ゆ・(ホ・ )\*

Insert

 $\sqrt{2}$ 

Switch

 $-\left($ 

B

 $\sqrt{14}$ 

l8

18

12

IN ( ) M Sheet1 Sheet2 Sheet3 2

Row/Column

Data

 $\left[\text{Restock Time} \right.$  Shelf Life $\left.\right]$ 

19

15

 $\overline{7}$ 

10

Page Layout

輻

Select

Data

C

 $f_x$ 

Home

<u>"Lig</u> Save As

**a** 

Change

1 Product 2 Apples

**Oranges** 

Bananas

Pears

3

4

5

 $\boldsymbol{6}$  $\overline{7}$ 

 $\bf 8$ 

 $\overline{9}$ 10 <sup>11</sup>

12 <sup>13</sup> 14

15

Ready **1999** 

Chart Type Template

Type

A

Chart 1

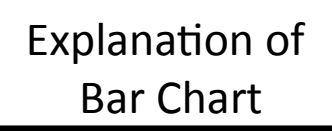

/ Liwin's CA Funsta

 $\mathbf{f}$ 

Back to Types of Chart

Liwin's CA Funsta

**D** Subscribe

5.

Average: 12.875 Count: 15 Sum: 103

10

1 C

15

20

| 田回凹 100% ⊝

## **Line Chart**

- $\langle \cdot \cdot \cdot \rangle$ **Line charts** are used to display trends over time.
- Use a **line chart** if you have text labels, dates or a few numeric labels on the horizontal  $\langle \cdot \cdot \cdot \rangle$ axis.
- $\langle \cdot \cdot \cdot \rangle$ Use a scatter plot (XY **chart**) to show scientific XY data.

Screenshot of Line Chart

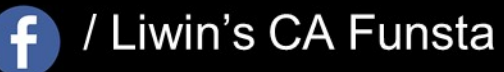

Back to Types of Chart

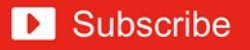

## Liwin's CA Funsta

## **Line Chart**

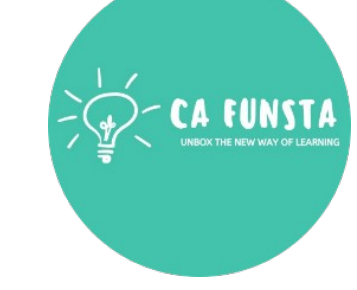

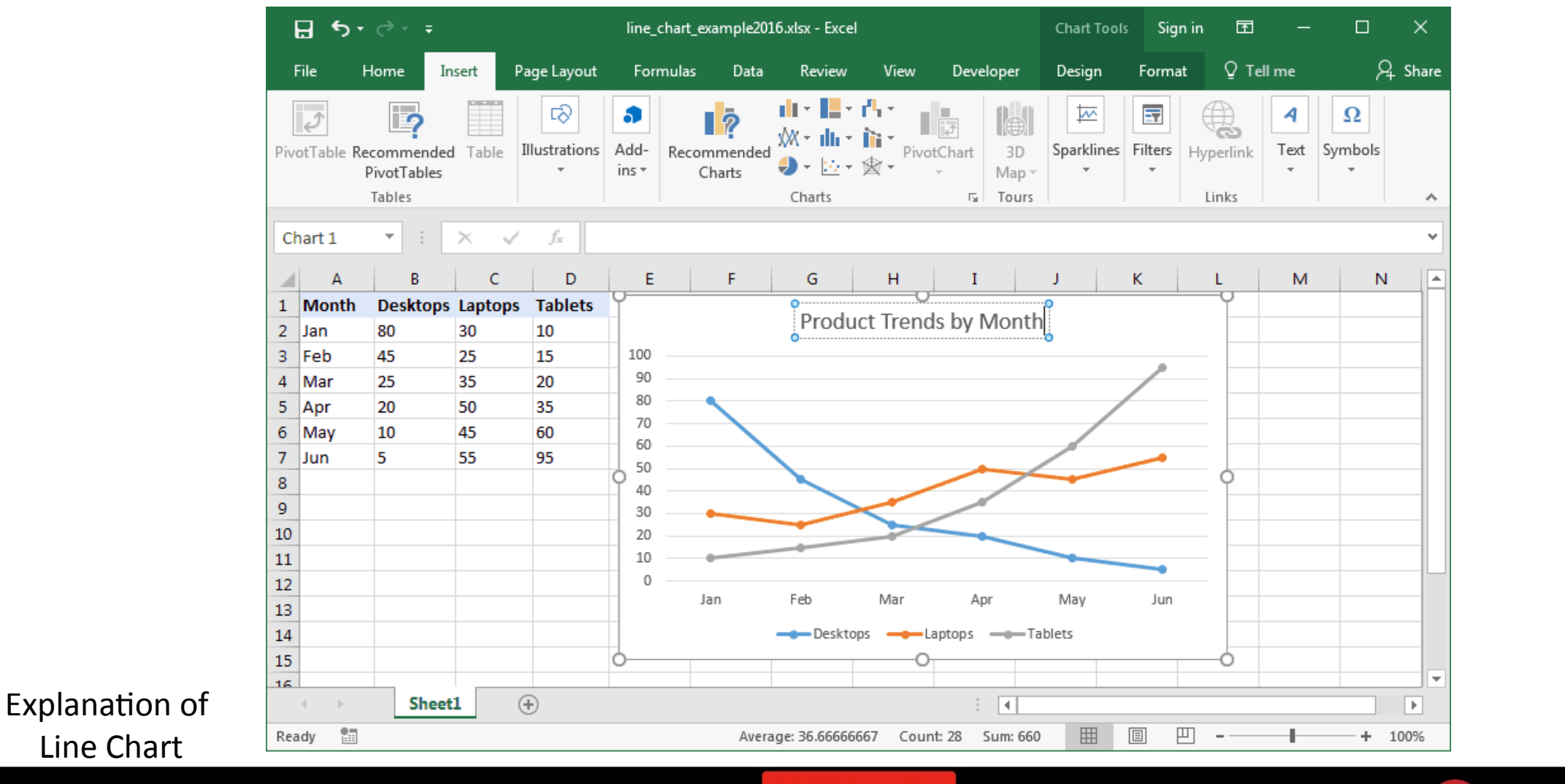

Back to Types of Chart

## / Liwin's CA Funsta

 $\left| \cdot \right|$ 

**D** Subscribe

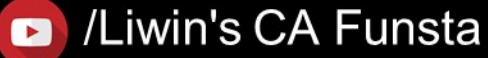

## **Pie Chart**

- 
- A **Pie Chart** is a type of **graph** that displays data in a circular **graph**.  $\langle \cdots \rangle$
- The pieces of the **graph** are proportional to the fraction of the whole in each category.  $\langle \cdots \rangle$
- $\langle \cdot \cdot \cdot \rangle$ In other words, each slice of the **pie** is relative to the size of that category in the group as a whole.

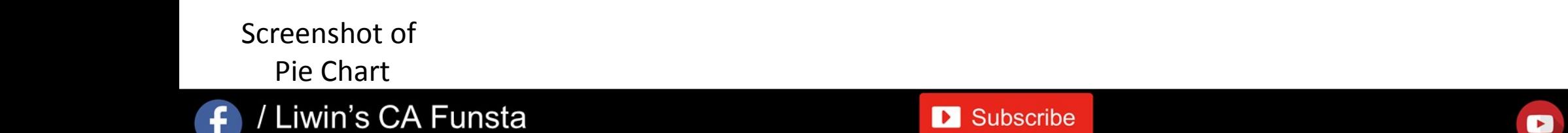

Liwin's CA Funsta

Back to

Types of Chart

## Liwin's CA Funsta

CA FUNSTA

## **Pie Chart**

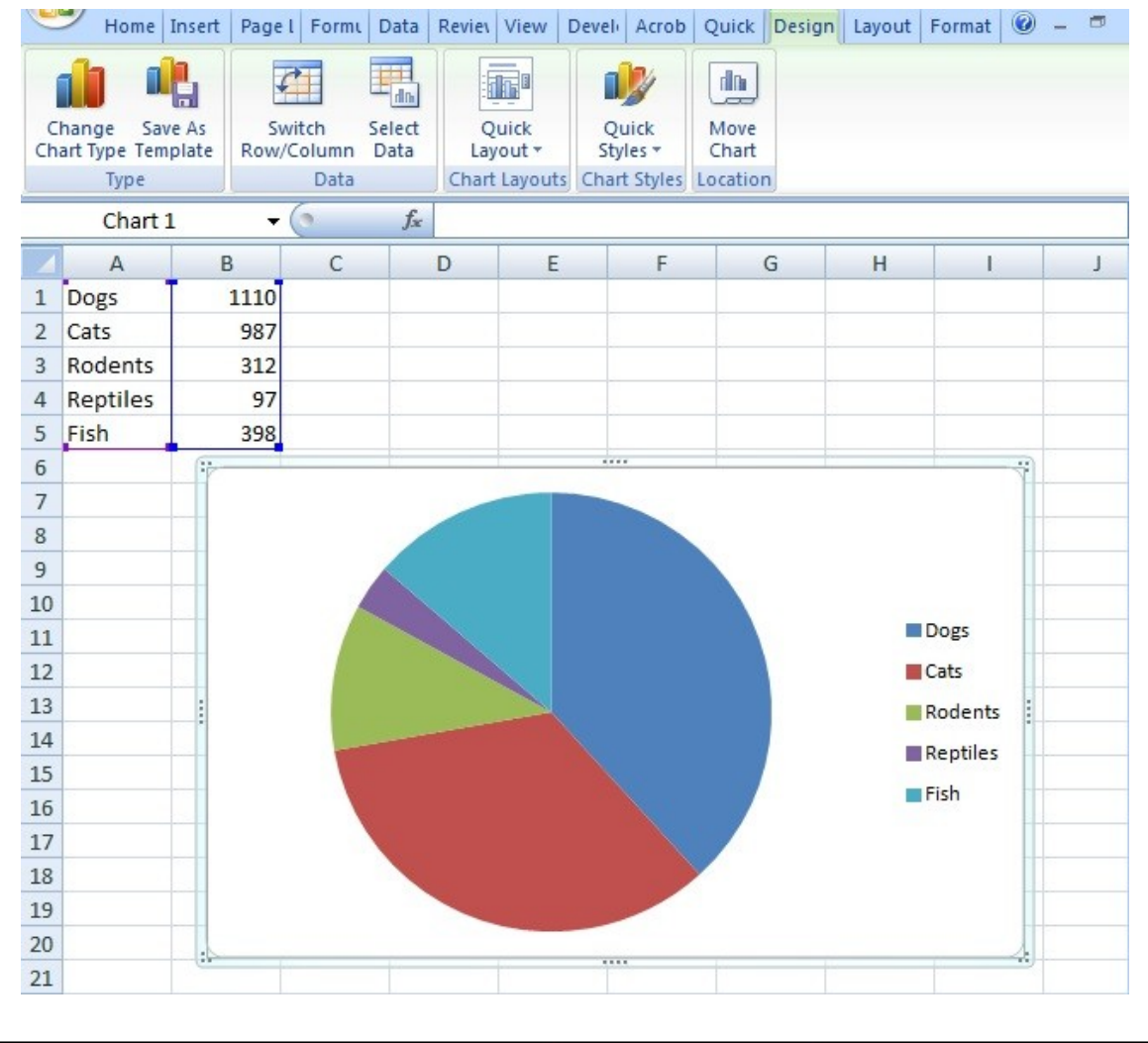

**D** Subscribe

Explanation of Pie Chart

/ Liwin's CA Funsta

 $\bigoplus$ 

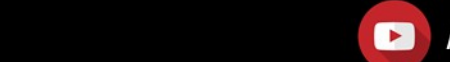

Back to Types of Chart

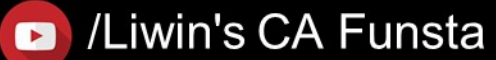

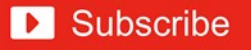

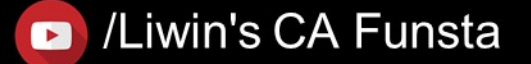

## **XY(Scatter) Chart**

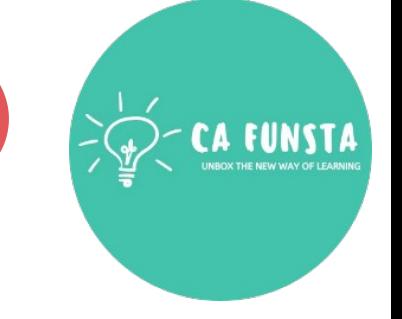

- A **scatter plot** (also called an **XY graph**, or **scatter** diagram) is a two- $\langle \cdot \cdot \cdot \rangle$ 
	- dimensional **chart** that shows the relationship between two variables.
- $\langle \cdot \cdot \cdot \rangle$ In a **scatter graph**, both horizontal and vertical axes are value axes that **plot** numeric data.

Screenshot of XY(Scatter) Chart

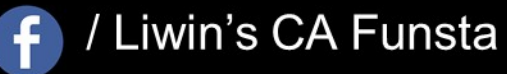

Back to Types of Chart

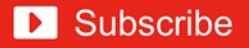

## Liwin's CA Funsta

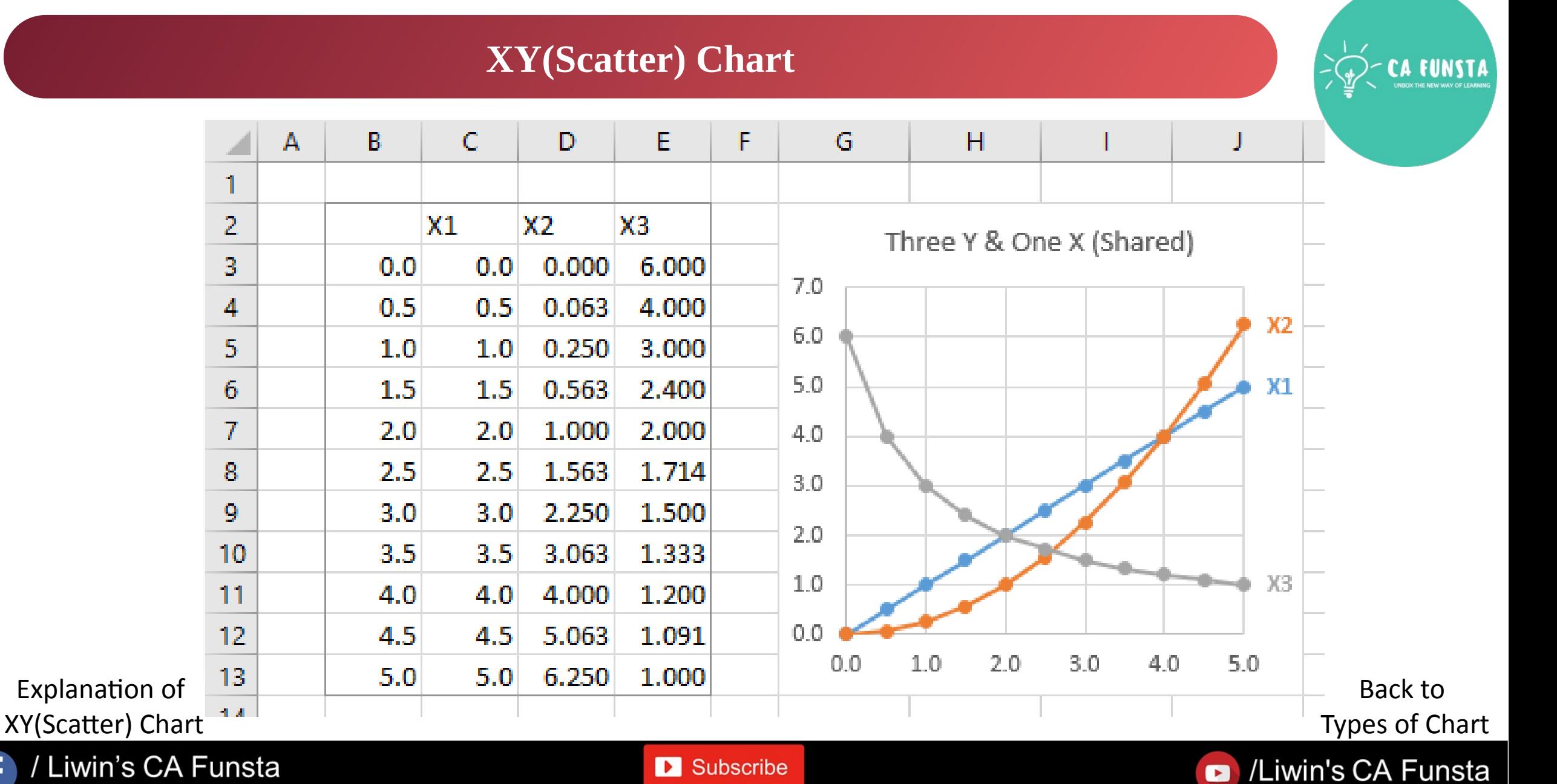

 $\bigoplus$ 

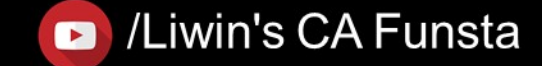

# 'Hurrah!' We completed this section

Coming<br>Soon..

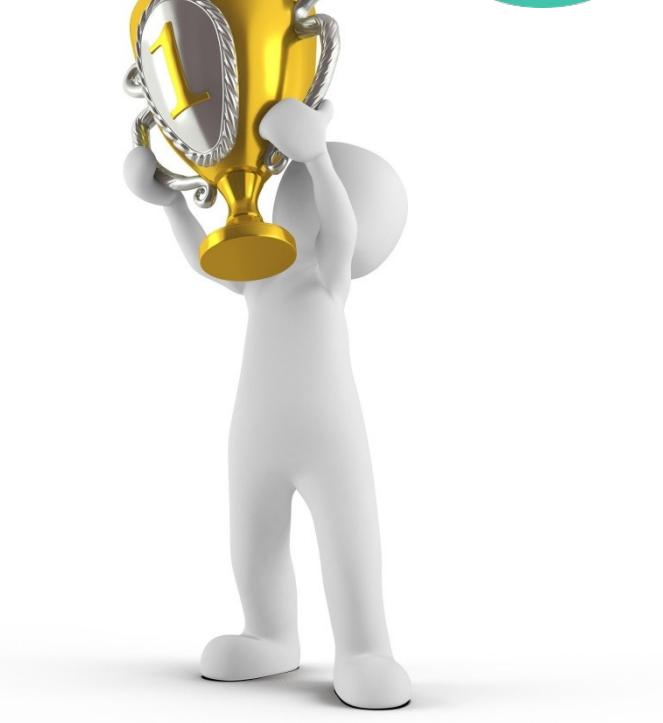

/Liwin's CA Funsta  $\bullet$ 

Liwin's CA Funsta

**D** Subscribe